# **ImageJ Colocalisation Plugins**

#### **Alex Herbert**

MRC Genome Damage and Stability Centre **School of Life Sciences University of Sussex** Science Road Falmer BN1 9RQ

#### a.herbert@sussex.ac.uk

## **Table of Contents**

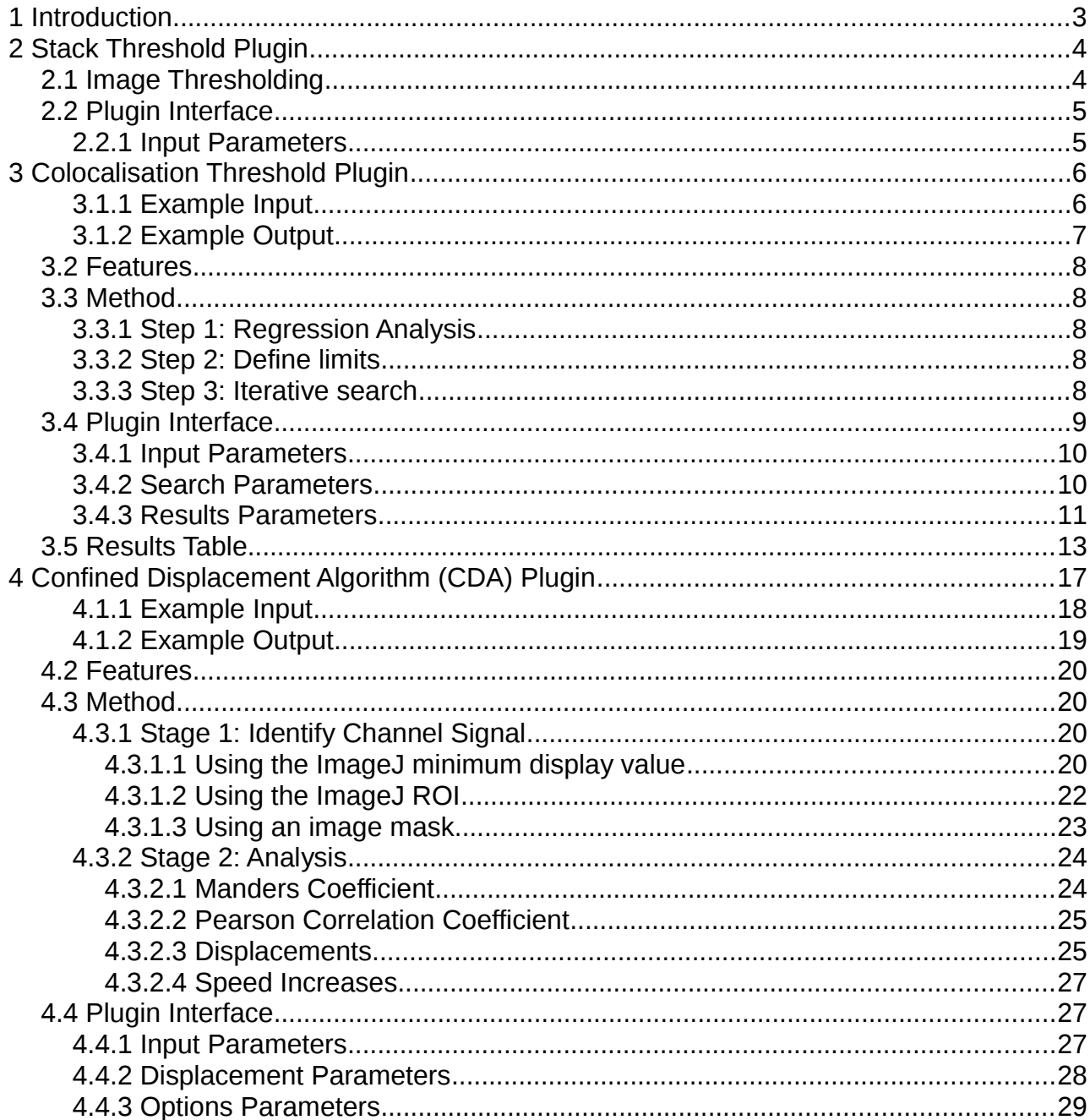

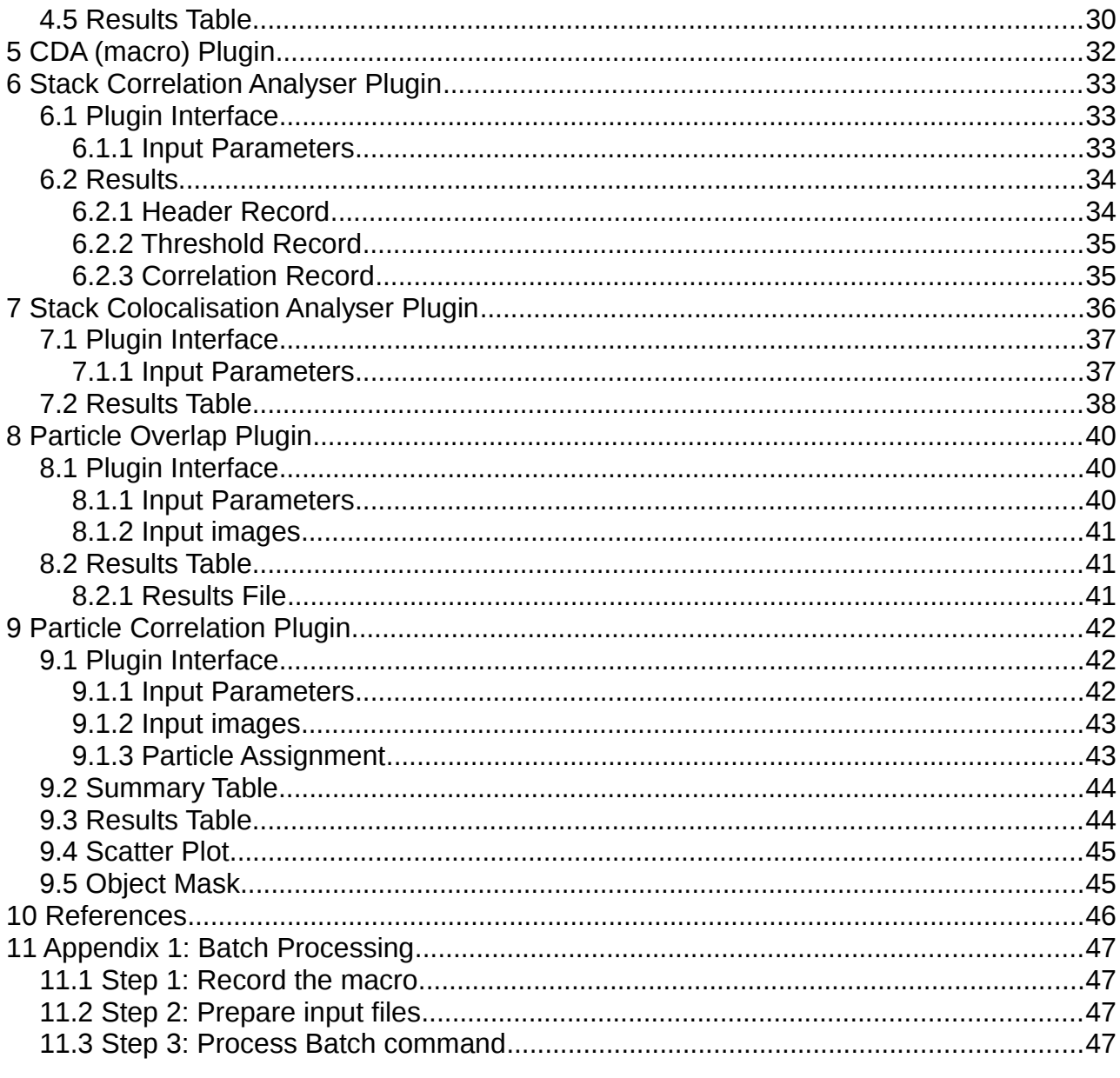

## **1 Introduction**

Digital images can be recorded using different light filters. Each filter records an image containing only the information from the wavelengths of light that pass through the filter. This produces an image with multiple channels each representing different light. Colocalisation analysis is used to determine the amount of an image channel's signal that occurs in the same location as another channel. If the channels represent specific objects such as fluorescence tagged proteins, colocalisation analysis will quantify whether the different objects are found in the same location.

The GDSC Colocalisation plugins provide various tools to perform colocalisation analysis. The following tools are available:

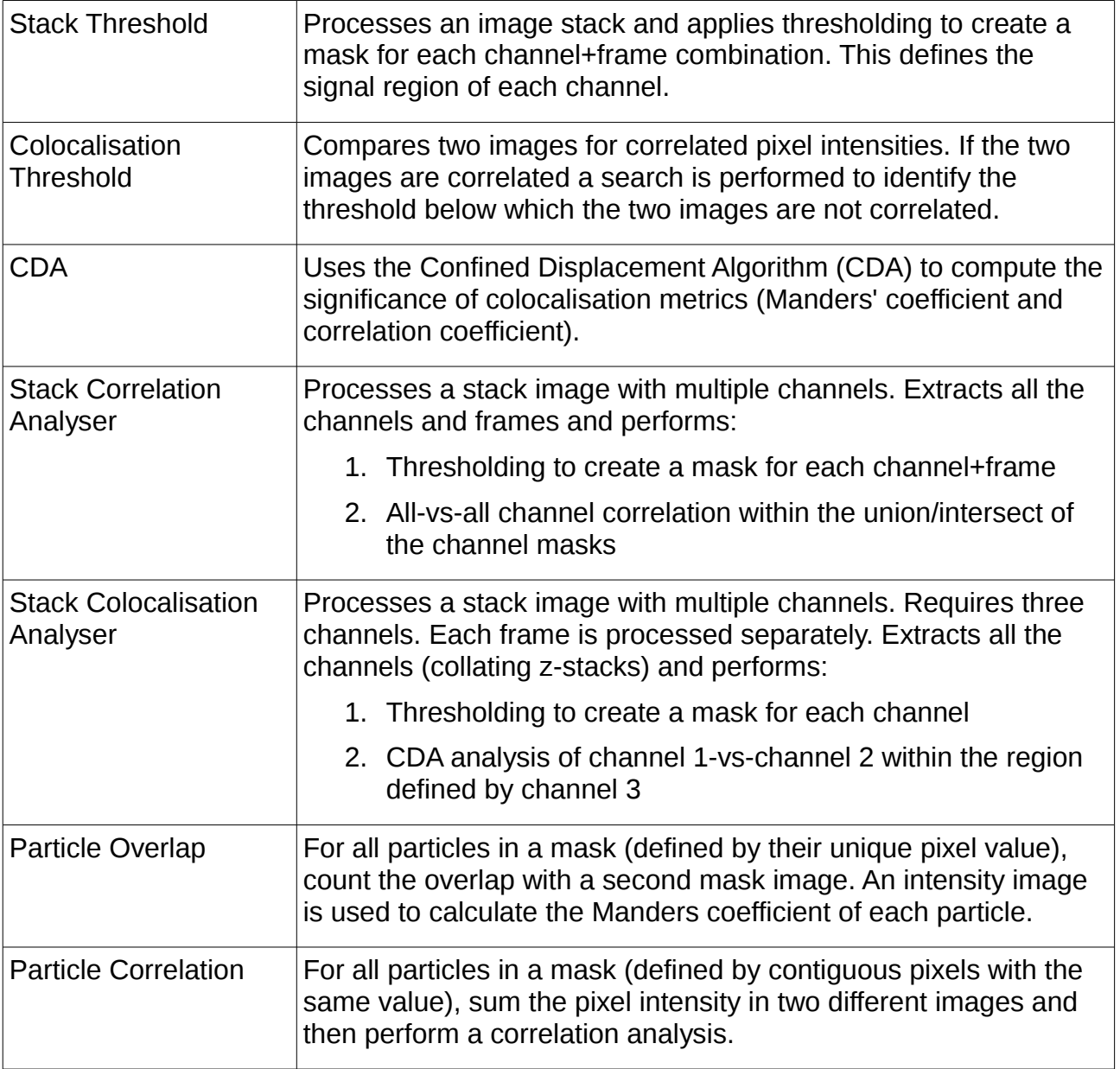

The stack analyser plugins can be incorporated into ImageJ macros to allow rapid analysis of hundreds of images for correlations.

## **2 Stack Threshold Plugin**

### <span id="page-3-0"></span> *2.1 Image Thresholding*

An initial stage of image analysis is to determine which pixels contain the important image data. All the other pixels can then be ignored resulting in faster processing of the image. A simple way to separate the important pixels is to assign a threshold level to the image. All pixels below this level are ignored as the background, pixels above the level are the foreground.

It is possible to automatically set a threshold level. This is done by analysing the image distribution of pixel intensities (image histogram) and setting a threshold value that separates a background cluster from the foreground pixels. The following image outlines the two peaks that are characteristic of a well defined background and foreground.

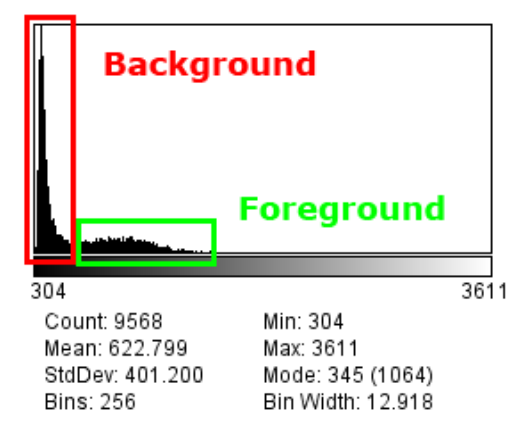

There are many different thresholding methods. ImageJ also has a built-in threshold method available using the command Image > ADJUST > THREHOLD... The AUTO THRESHOLD plugin of Gabrial Landini contains several different methods that you can try (see [http://pacific.mpi-cbg.de/wiki/index.php/Auto\\_Threshold](http://pacific.mpi-cbg.de/wiki/index.php/Auto_Threshold)).

However the threshold methods require the analysis of the image histogram for the channel that you are thresholding. ImageJ can perform thresholding on a single image or a 3d image stack. It has no method for processing a multi-channel image.

The STACK THRESHOLD plugin can analyse a multi-dimensional image and apply thresholding to each channel and time frame in the image. The result is presented as a new image mask. Foreground pixels are white, background pixels are black. An example of an input and output image are shown below:

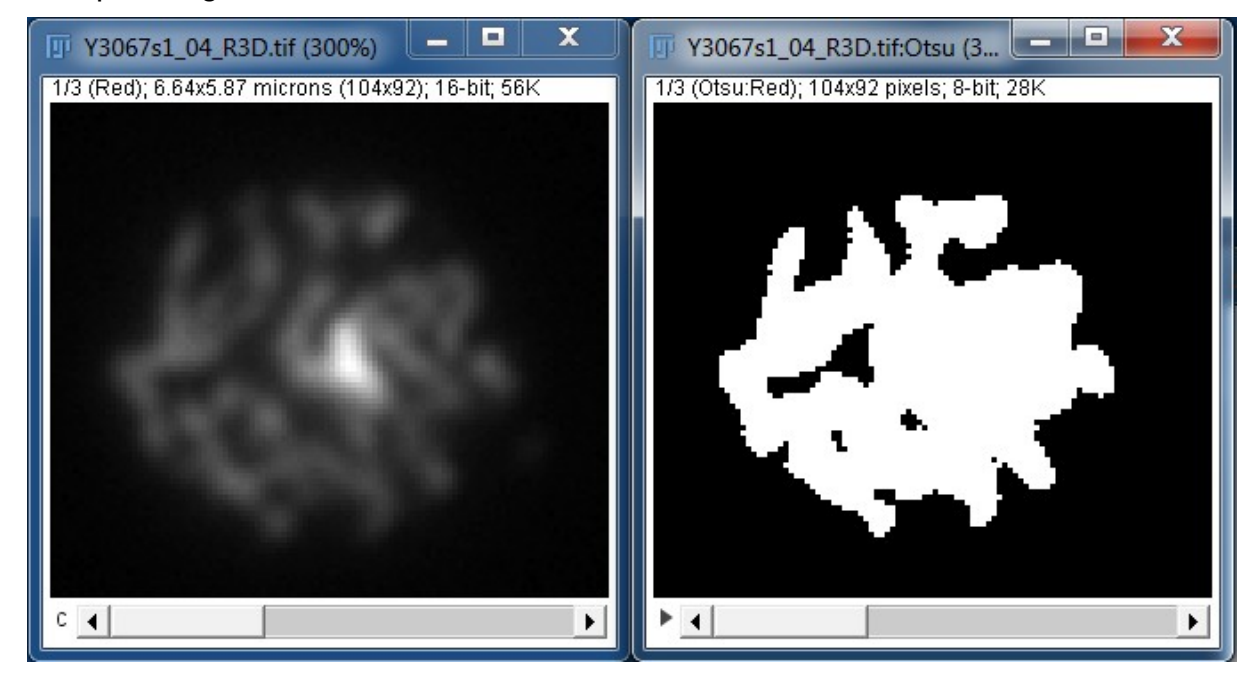

## *2.2 Plugin Interface*

The STACK THRESHOLD plugin uses the standard ImageJ plugin dialogue. Select the image to process and then run the plugin. This will present the following window:

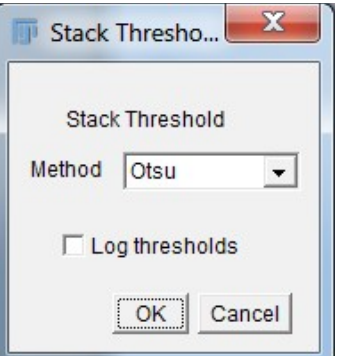

#### **2.2.1 Input Parameters**

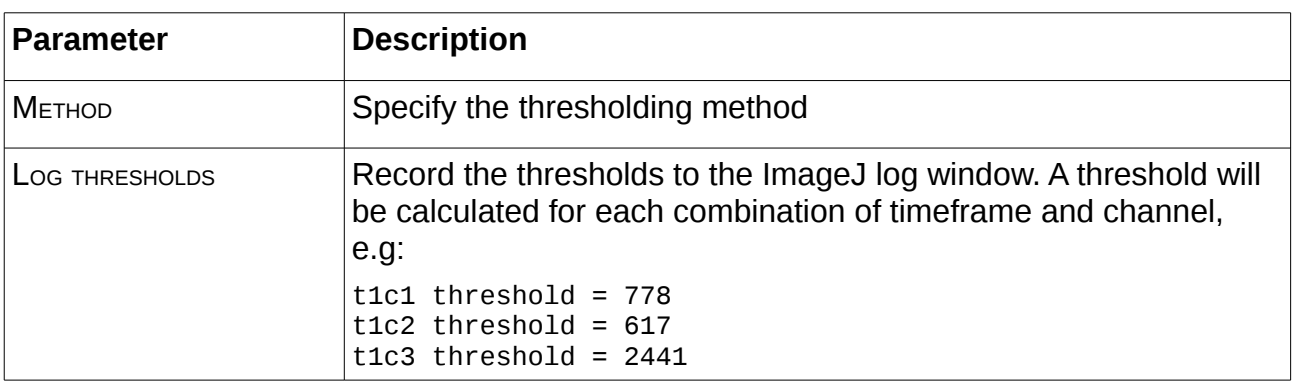

## **3 Colocalisation Threshold Plugin**

The positive correlation between two images indicates that the signal in one channel is observed at the same time as the signal in the other channel. This may have biological significance.

This correlation is expected to be high when the strength of the signal is both channels is high. However as the strength of the signal reduces towards background noise it would be expected that the strength of the correlation also reduces. Under this assumption it is possible to measure the amount of signal that is correlated.

A method for determining the threshold level for each channel was proposed by Costes, *et* al. (2004). Each image is thresholded at its maximum intensity and the correlation below this threshold is measured (i.e. the correlation for the entire signal). This will be positive if the two channels are colocated. The threshold is then reduced and the colocalisation remeasured. By iterating this process a search is performed for the intensity threshold below which there is no correlation. The fraction of signal above this threshold is a measure of the colocalisation of the signal in the two image channels.

An exhaustive search for the thresholds is computationally expensive due to the large number of combinations. The Colocalisation Thresholds plugin computes a regression between the two channels. This regression is used to approximate the threshold level required in the second image for a set threshold in the first image. The plugin performs a converging search for the image thresholds and reports various metrics on the resulting thresholded images.

### **3.1.1 Example Input**

The following figure shows the input required for the plugin. The input consists of 2 channels of a microscopy image where the channels are stained for different proteins.

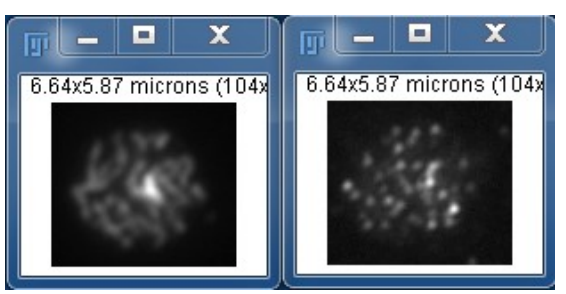

### **3.1.2 Example Output**

The results of colocalisation threshold analysis. (A) Combined RGB image showing only pixels above the threshold levels. The image shows the original channels in red and green; the blue channel shows colocalised pixels. (B) A plot of channel 1 verses channel 2. The regression line is plotted along with the threshold level for channel 1 (vertical line) and channel 2 (horizontal line). (C) Plot of the correlation above (blue) and below (red points) the threshold level for channel 1 verses the threshold level.

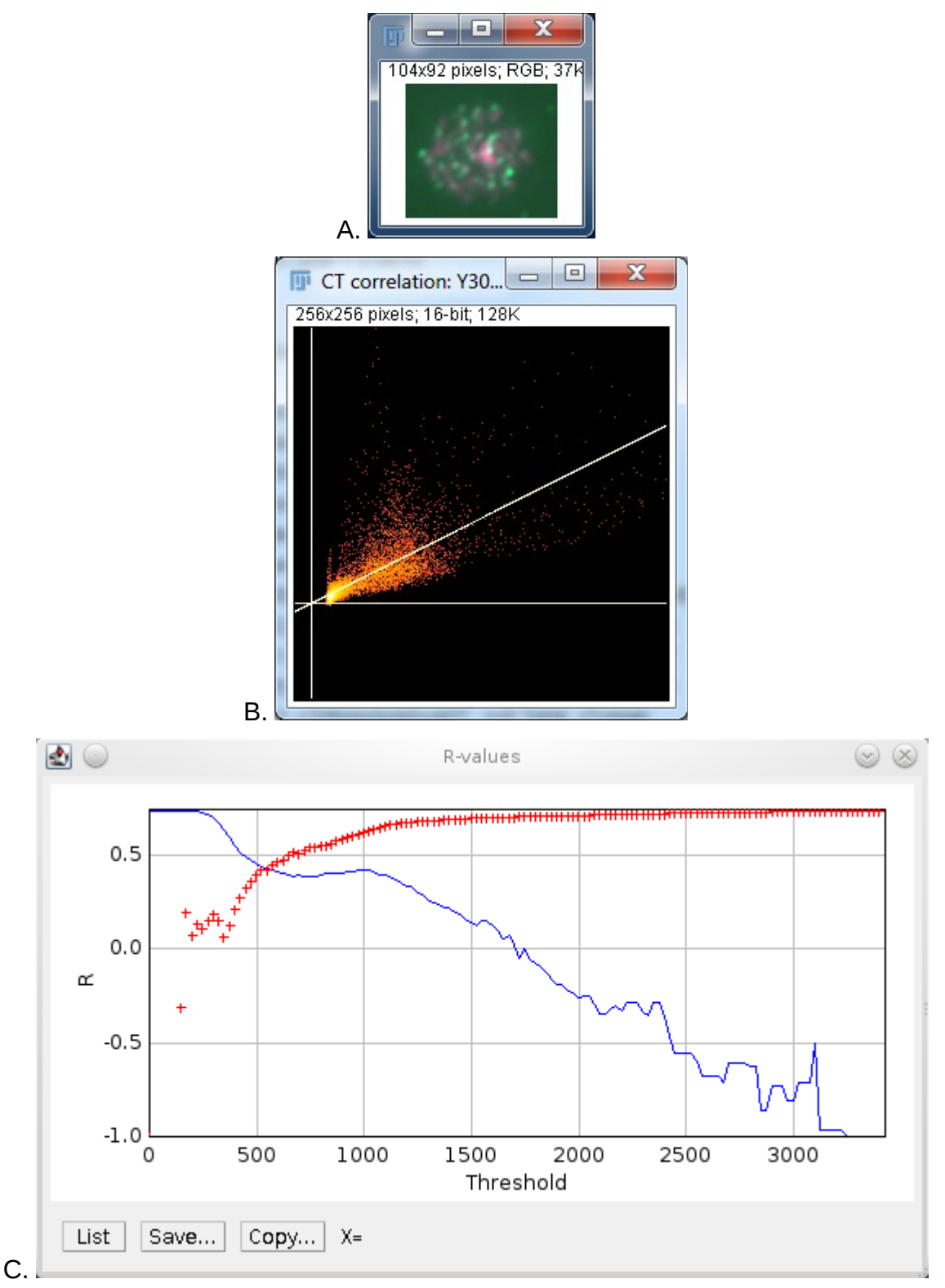

### *3.2 Features*

- Processes 8-bit and 16-bit greyscale images
- Processes 2D and 3D images (i.e. image stacks)
- Selection of channel regions using the ImageJ ROI
- Calculates threshold value for each image below which there is no correlation
- Outputs threshold mask images
- Generates a full results table
- Efficient convergence algorithm is fast

#### **Note**

The plugin presented here is a modification of the original [ColocThreshold] plugin available from:

http://www.uhnres.utoronto.ca/facilities/wcif/imagej/colour\_analysis.htm#6.3 [Colocalisation Threshold](http://www.uhnres.utoronto.ca/facilities/wcif/imagej/colour_analysis.htm#6.3%20Colocalisation%20Threshold)

The plugin has been altered to add additional features such as support for 16-bit and 3D images, region selection options, more results output and the new implementation of the threshold search code.

#### *3.3 Method*

The colocalisation threshold plugin uses a heuristic search for the threshold limits for each channel below which there is no correlation. The search is only performed if there is a positive correlation between all the pixels in both channels. The method is outlined below.

#### **3.3.1 Step 1: Regression Analysis**

A regression is computed between the two channels. This assumes a linear relationship between the two channels. The value of channel 2 can then be expression as:

 $ch2 = ch1 * m + c$ 

#### **3.3.2 Step 2: Define limits**

The limits for the threshold search are set using the maximum and minimum value of channel 1. These are named  $T_{max}$  and  $T_{min}$ .

Using the linear regression the limits for channel 2 are then defined using:

ch2min =  $T_{min}$  \* m + c

ch2max =  $T_{max}$  \* m + c

#### **3.3.3 Step 3: Iterative search**

The search is performed by continuously updating the current threshold for channel 1, calculating the threshold for channel 2 and the subsequent regression value for all pixels below the thresholds. The search is convergent in that it only operates between the current maximum and minimum limit for channel 1. The limits are adjusted based on the results of each iteration and the current threshold is updated to half way between the two limits.

- 1. At any point in the algorithm it is known that there is a positive correlation when  $T =$  $T_{max}$ . T is then set as  $T_{min}$  + ( $T_{max}$  –  $T_{min}$ ) / 2, i.e. halfway between the two limits
- 2. Calculate the new regression value
- 3. If the correlation is positive then it is known the threshold must be lowered.  $T_{max}$  is

updated to T

- 4. If the correlation is negative then it is known the threshold must be raised.  $T_{min}$  is updated to T
- 5. Repeat

The iteration stops when either:

- **The correlation is within the SEARCH TOLERANCE Of the CORRELATION LIMIT**
- The distance between  $T_{max}$  and  $T_{min}$  is 1, i.e. convergence
- The MAXIMUM ITERATIONS **Value** is reached

In certain cases the final threshold limit may not have the desired correlation. This is because convergence or MAXIMUM ITERATIONS OCCUIS during a search where the CORRELATION LIMIT is not reached. In this case the results are sorted in descending order by the threshold. The final limit is set as the threshold value which resulted in:

- The correlation above the threshold being more than the CORRELATION LIMIT
- The correlation below the threshold is the closest to the target CORRELATION LIMIT

In the event that no results satisfy the criteria then the threshold is set using the lowest intensity level sampled from channel 1.

The following chart shows how the threshold is updated during a typical search. Initially the threshold is reduced until the correlation goes below the CORRELATION LIMIT. The threshold is then raised and subsequently raised/lowered as the correlation alternates around the CORRELATION LIMIT. In this instance the CORRELATION LIMIT was not obtained and the threshold converged at 166.

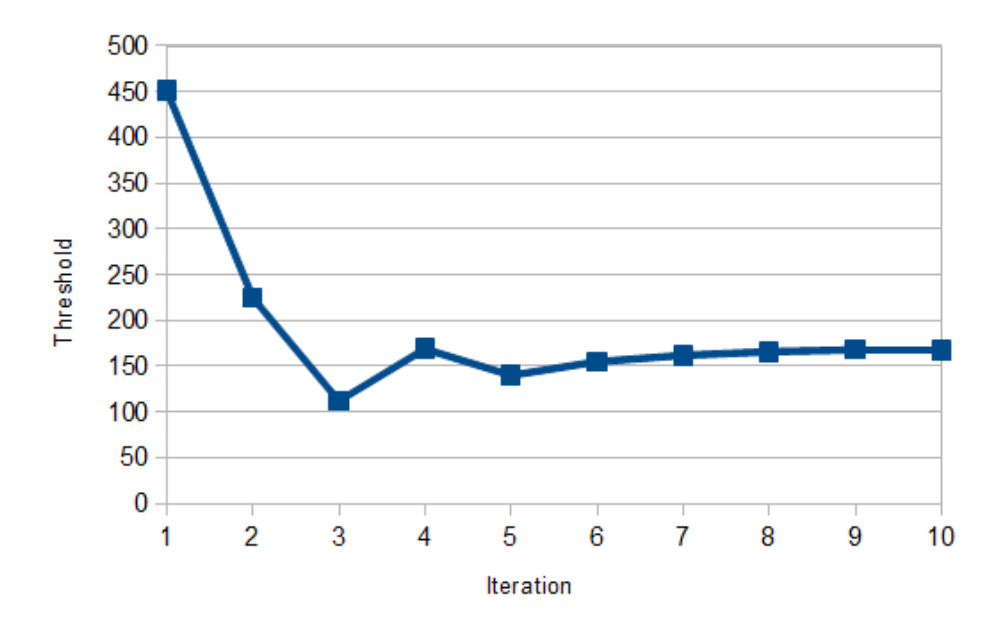

## *3.4 Plugin Interface*

The Colocalisation Threshold plugin interface uses a frame within the ImageJ application. The plugin has many options but these can be divided into sections controlling parts of the algorithm. The different sections are shown in the following image and are described below.

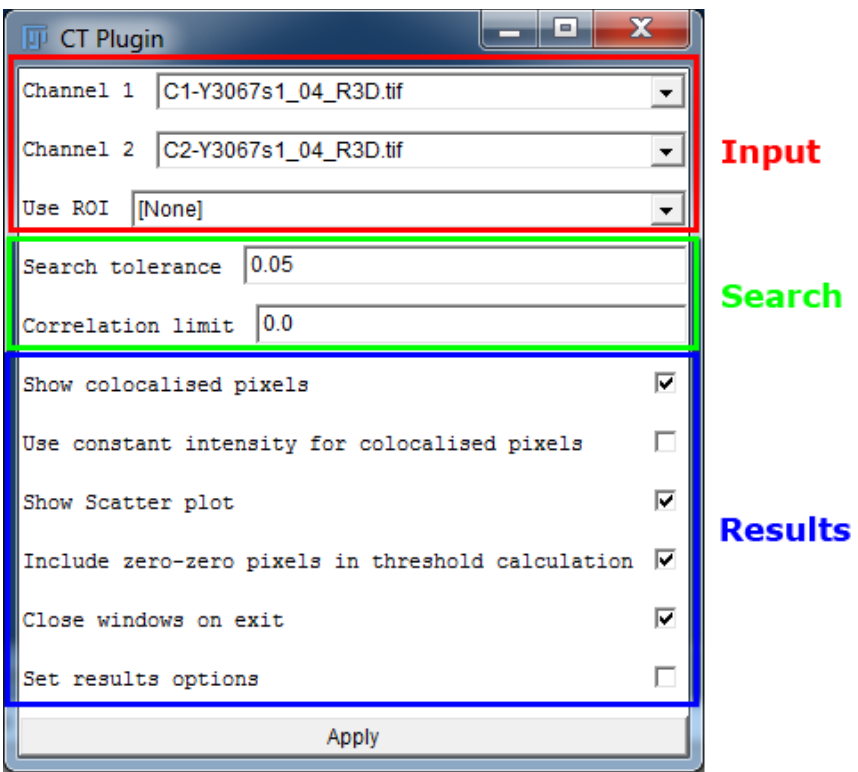

#### **3.4.1 Input Parameters**

The input parameters specify the images to use for the analysis. The user can select the two input channels and specify the region to use for the analysis.

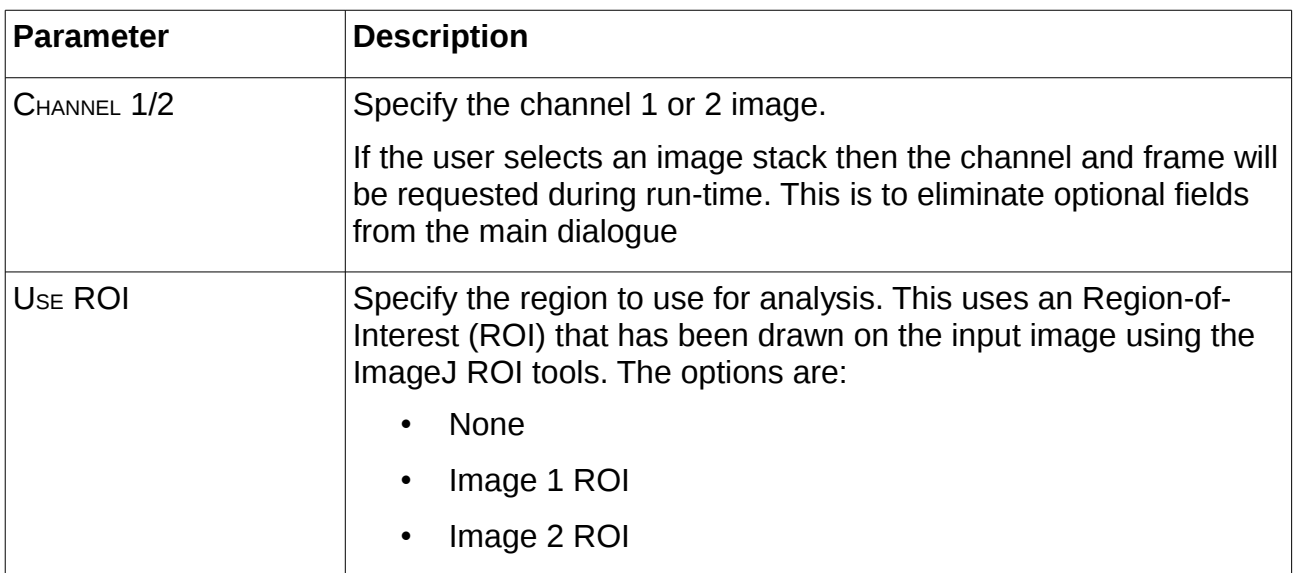

#### **3.4.2 Search Parameters**

The search parameters control the algorithm used to find the colocalisation thresholds.

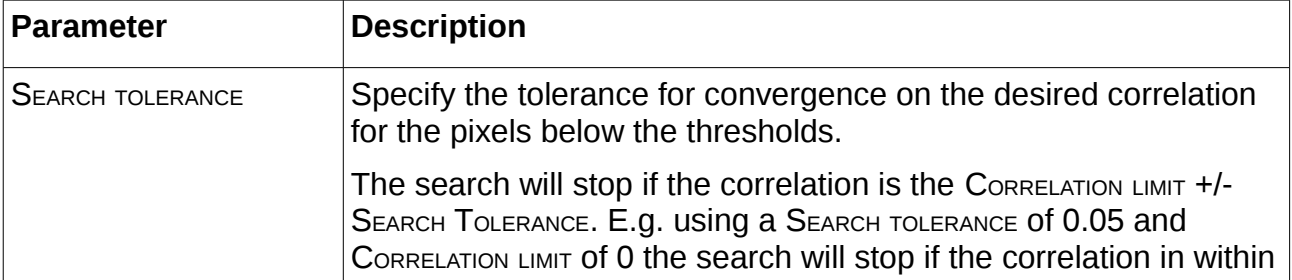

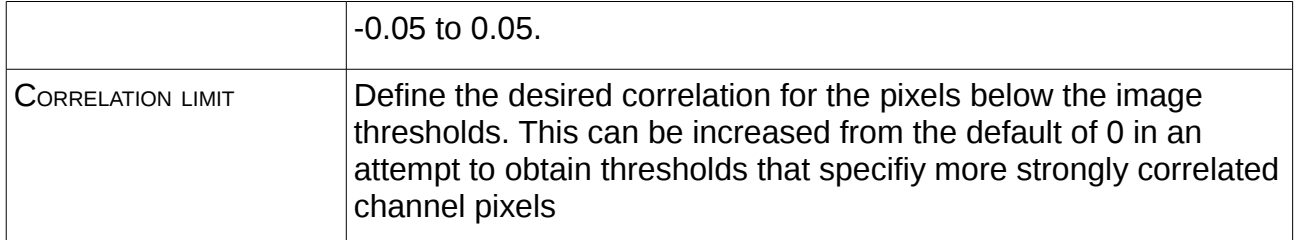

#### **3.4.3 Results Parameters**

The other parameters provide results for the plugin.

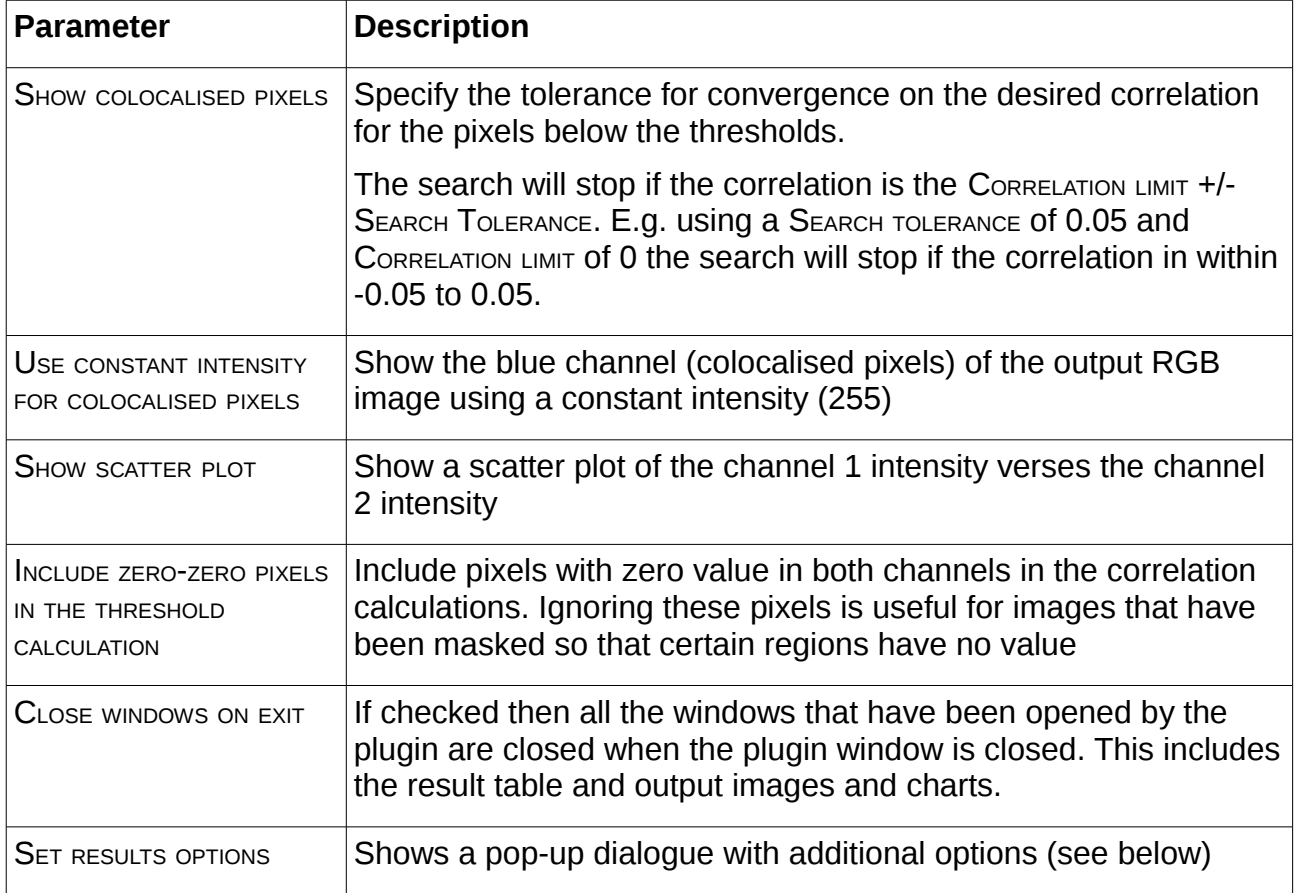

Clicking the SET RESULT OPTIONS checkbox shows the following pop-up dialogue:

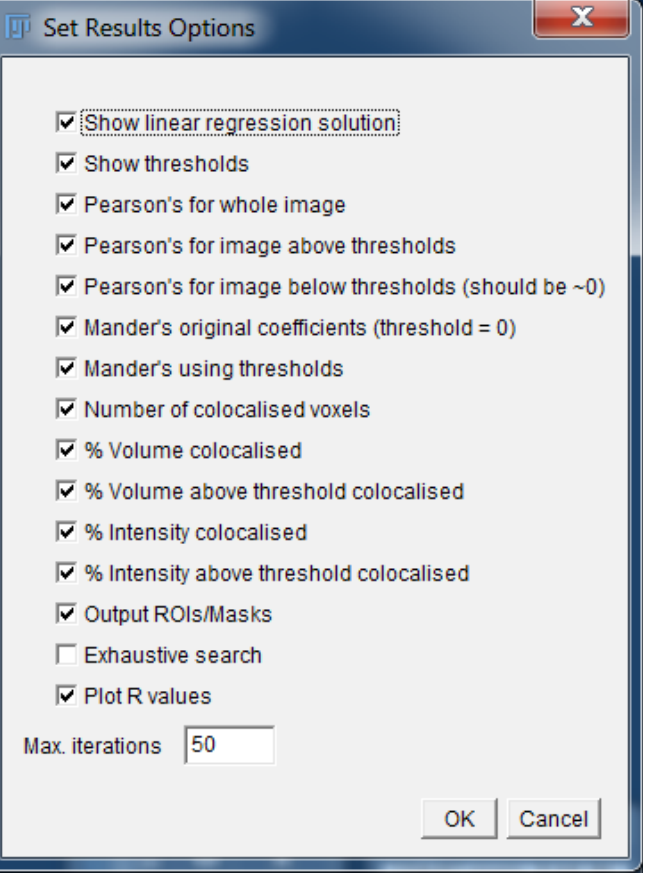

The dialogue contains settings for configuring the columns included in the result table. Further details can be found in the [Results Table](#page-12-0) section. This can be useful if you have limited screen resolution and would like to disable some columns.

The dialogue also contains the following options:

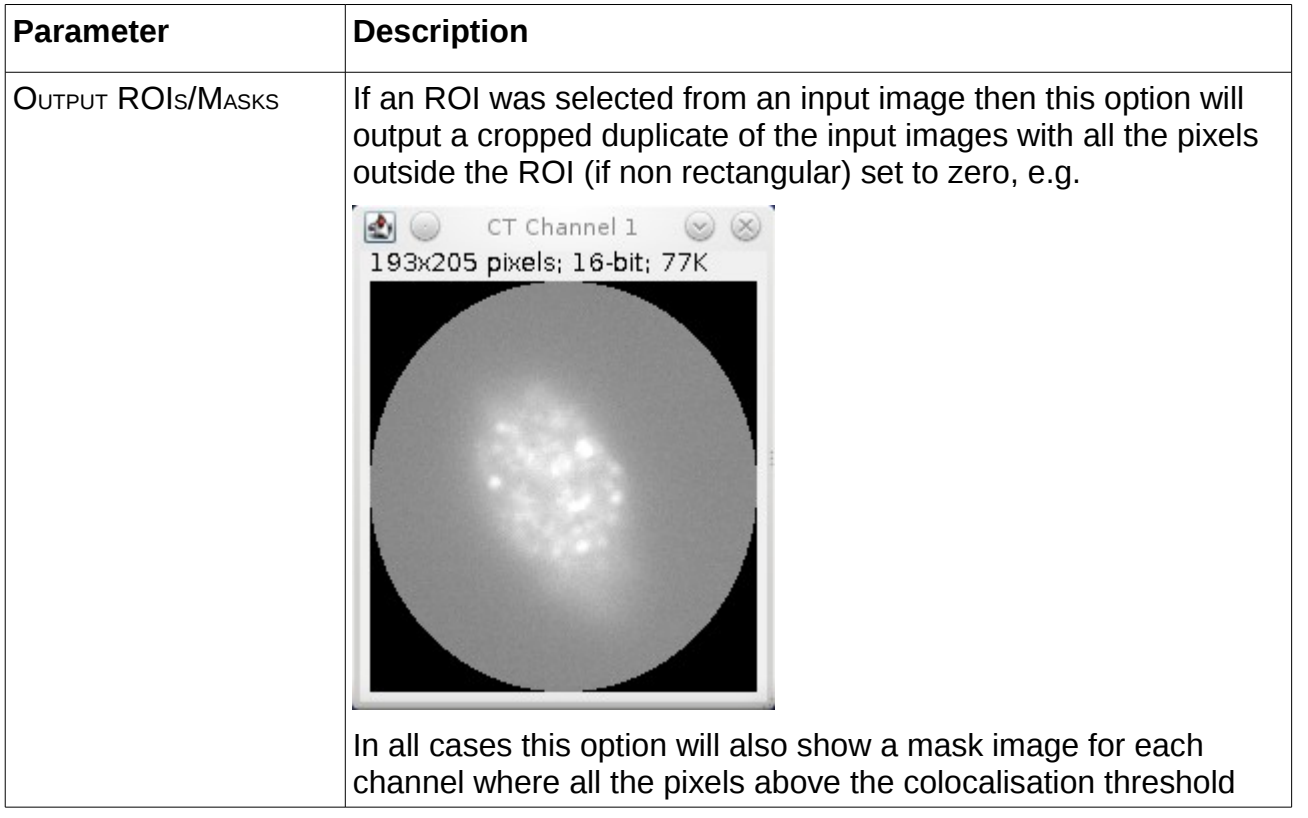

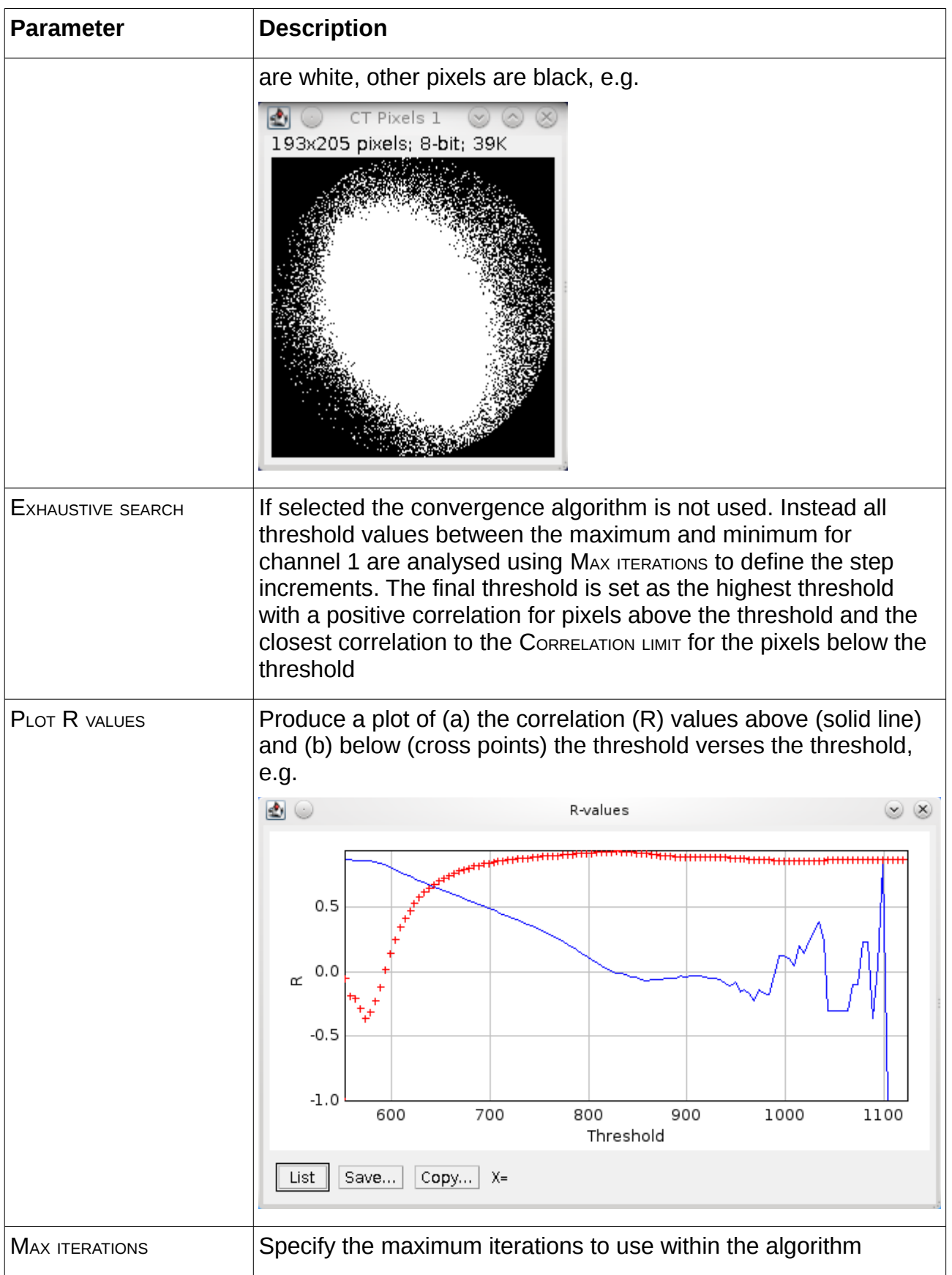

## <span id="page-12-0"></span> *3.5 Results Table*

The results table contains details about the threshold analysis. The analysis is performed on pixels that have been classified using different criteria:

- pixel is greater than a set level for one channel
- pixel is greater than the set levels for both channels

In each case the level can be set using the a threshold of 0 (i.e. count any pixel), 1 (i.e. the pixel has a value) or the threshold set during the analysis phase.

This allows the following values to be computed:

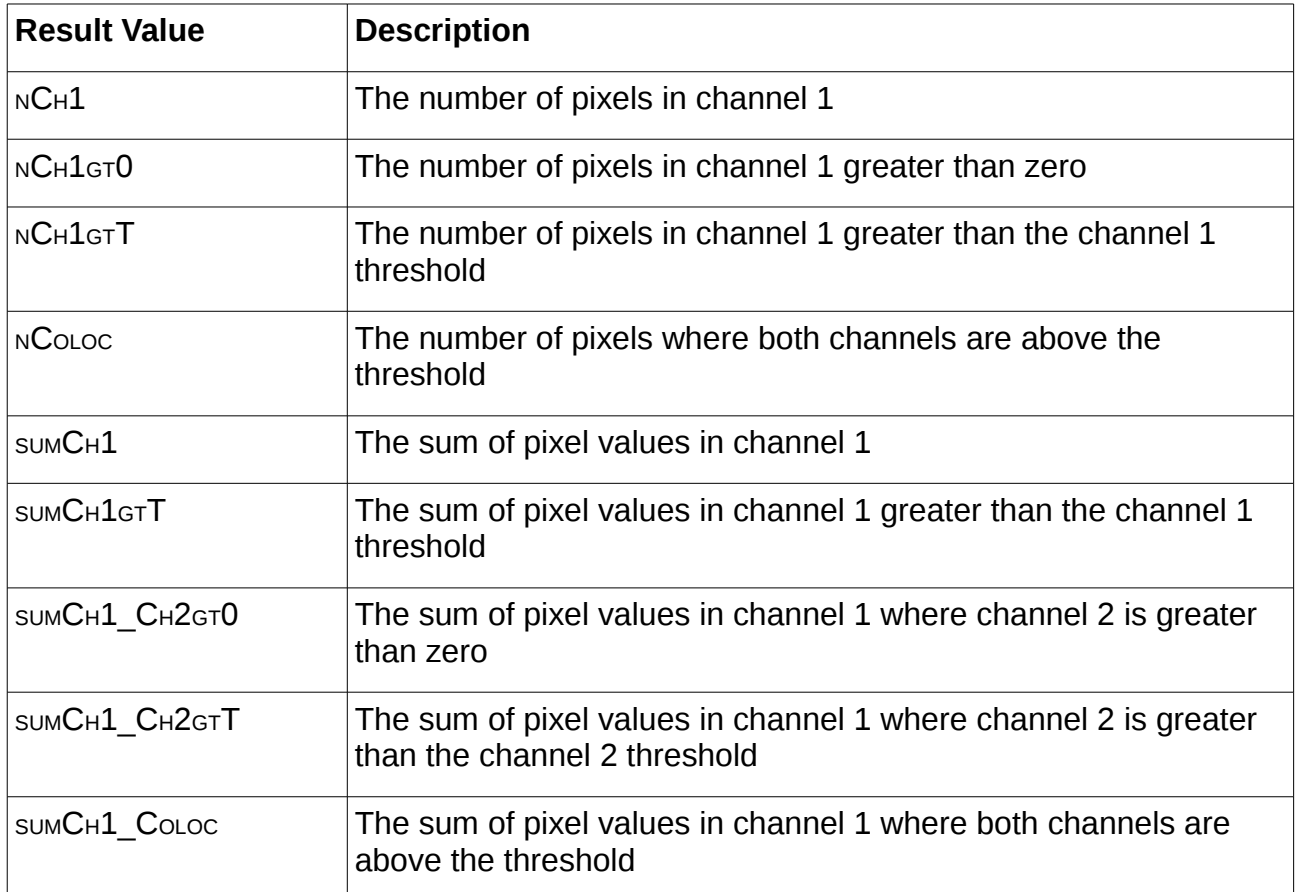

Note: With the exception of NCoLoc all of these values have corresponding equivalents for Channel 2.

The initial result values are used to compute result metrics that are displayed in the result table. The following table describes the results and the option used to enable/disable the result column(s):

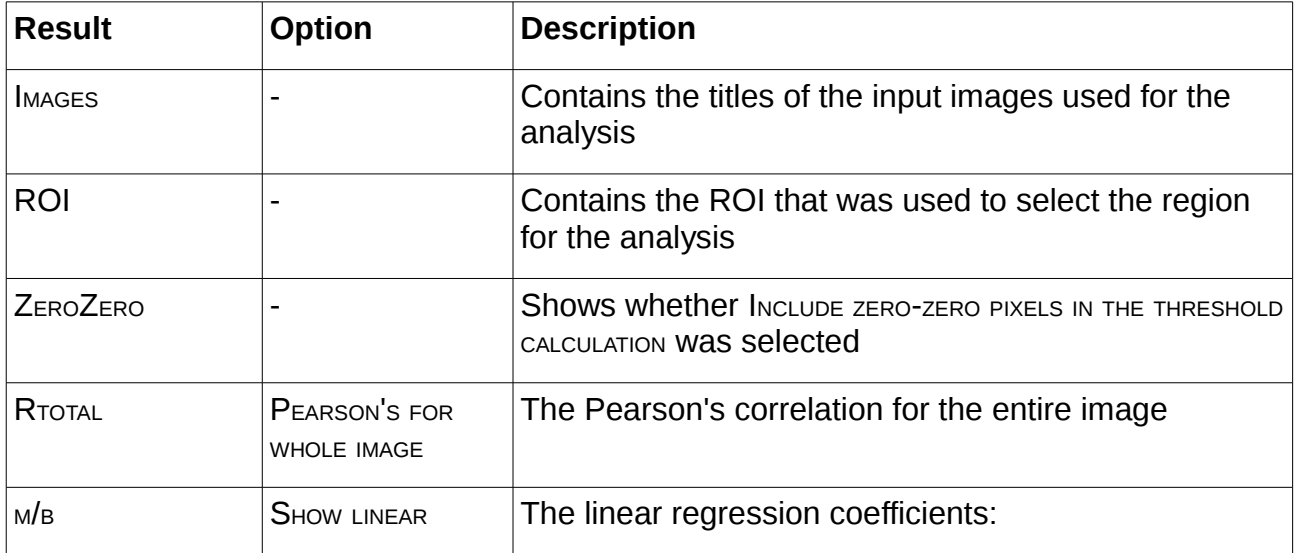

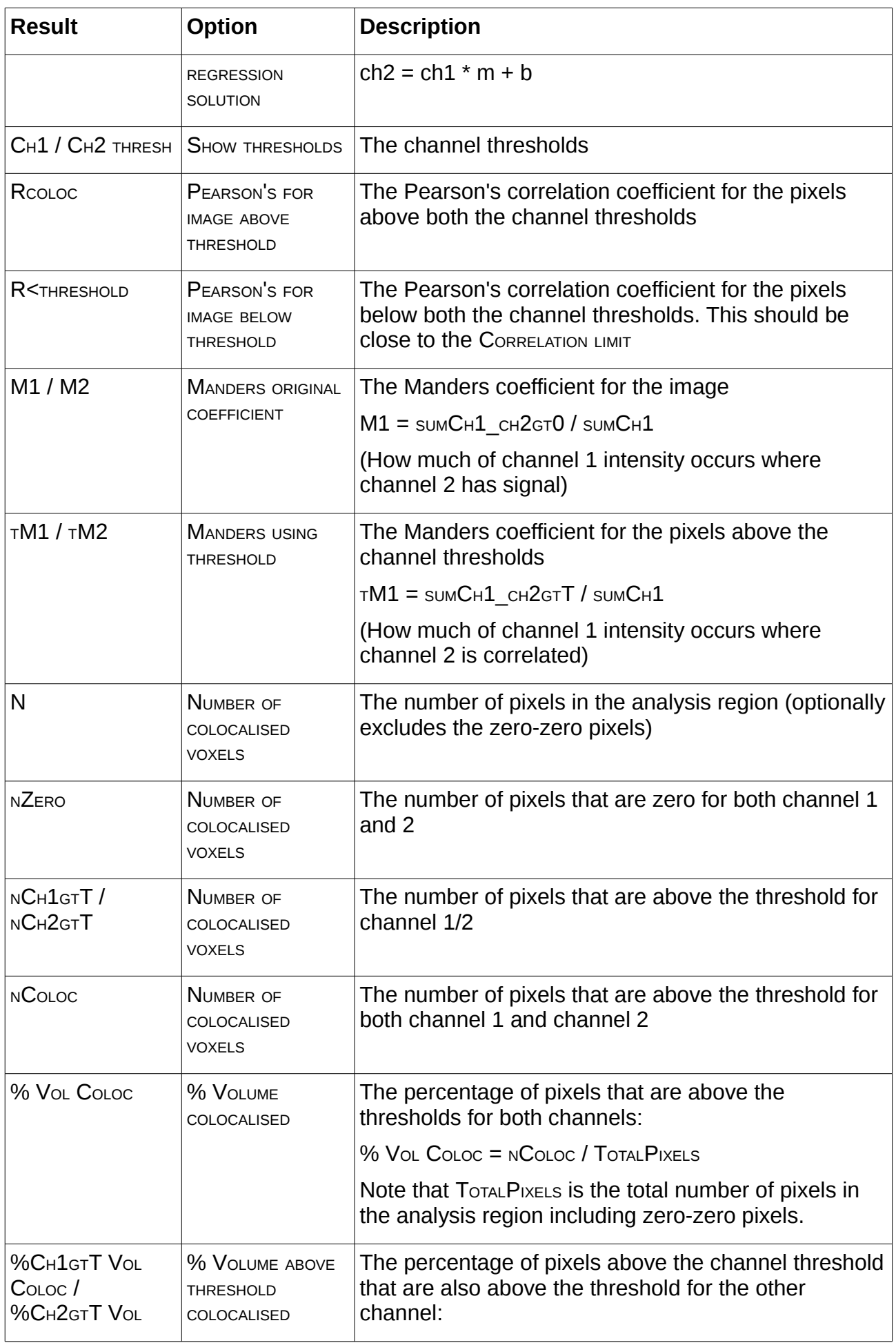

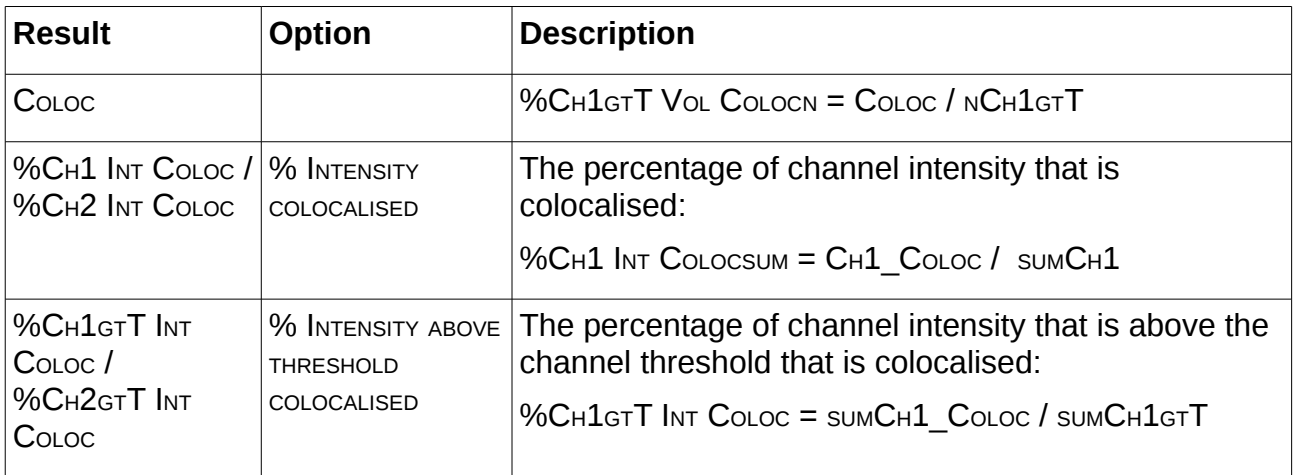

## <span id="page-16-0"></span> **4 Confined Displacement Algorithm (CDA) Plugin**

The Confined Displacement Algorithm (CDA) ImageJ plugin allows the identification of significant areas of colocalisation within 2D and 3D images.

The quantification of colocalisation is performed in two stages. Stage 1 identifies locations where the two channels both occur. Stage 2 calculates a measure to quantify the cooccurrence of the two channels, for example using the percentage of colocated signal or the correlation between the colocated channels.

However the quantification of colocalisation has no context. This results in subjective interpretation as to the significance of the value. For example a given colocalisation result may be very good or very bad depending on the underlying distribution of signal intensity within the image. In this case the results of many different images can be compared to provide a context for the result under investigation. However this analysis is also subjective and it is possible that alternative images are either not available or not representative.

To solve this issue representative images for comparison can be produced from the original image. This ensures the total channel intensity is the same. Randomly shuffling the pixels provides new images but does not maintain a realistic grouping of pixel intensities characteristic of structural content. Rotating the image in 90 degree intervals or translating the image with wrapping does maintain the structural content but introduces bias depending on the nature of the transform, e.g. the centre of the rotation or the angle of the translation.

A solution to this situation is to perform translations in all directions and at all possible distances. If the colocalisation measure is calculated for each translation then a probability density function can be computed that shows how the measure varies with distance. If the two channels are significantly colocated it would be expected that the original colocalisation measure would be very different from the colocalisation measure of a highly shifted image. If there is no true colocalisation then shifting the image will produce colocalisation scores higher (and lower) than the actual measure.

An additional factor to consider is that the information in the two channels may be located in only parts of the overall image, for example the nucleus of a cell. Consequently the translation shifts may move the signal of the channel into an area of the image where it would never naturally occur. This could result in a false conclusion that the two channels are colocated in the original image. The solution is to define an area within which the pixels can be translated. Pixels moving beyond the region are wrapped to re-enter from the other side. This method thus maintains the underlying image structure. This method is the principle behind the Confined Displacement Algorithm (CDA) [Ramirez *et al*].

### **4.1.1 Example Input**

The following figure shows the input required for the CDA plugin. The input consists of 3 channels of a microscopy image where the red and green channels are stained for different proteins and the blue is stained for DNA. The mask images have been produced by performing thresholding using the ImageJ default threshold method. Colocalisation analysis can be performed between any of the channels.

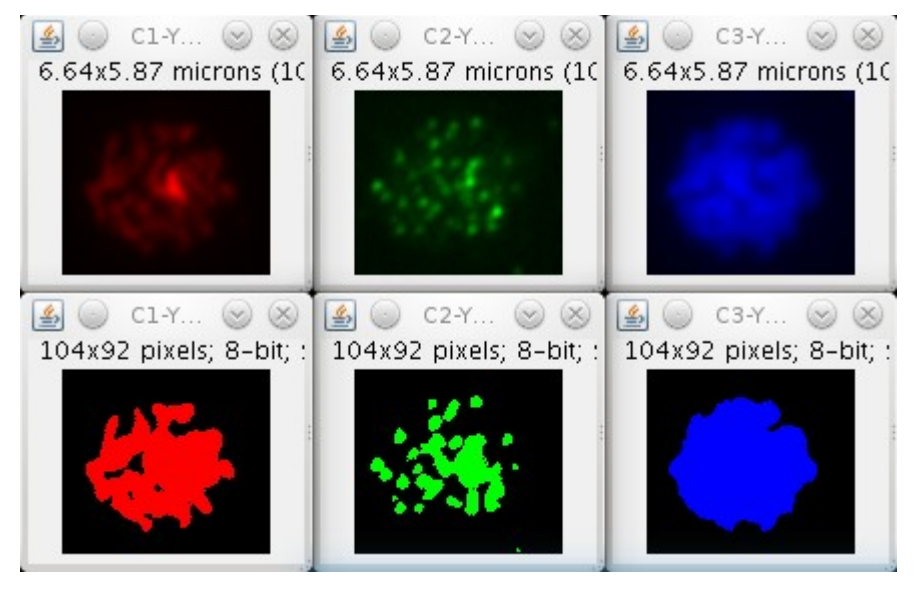

#### **4.1.2 Example Output**

The results of colocalisation analysis between the red and green channels. The CDA algorithm was run using all displacements up to 25 pixels. The scores from displacements above 15 pixels used as the background; significance was assessed using a p-value of 0.01. (A) The mask regions of the red and green channel were used to define the presence of each channel. The mask region of the blue channel was used to confine the analysis region. The output image and mask shows the original pixels in red and green. Any overlap is visible as yellow. Regions outside the analysis area are white. (B) The individual correlation coefficients scores. The line shows the sample average using a bin width of 1. (C) The probability density of the correlation coefficient scores. The measured correlation (R=0.31) is significant given the estimated probability density function.

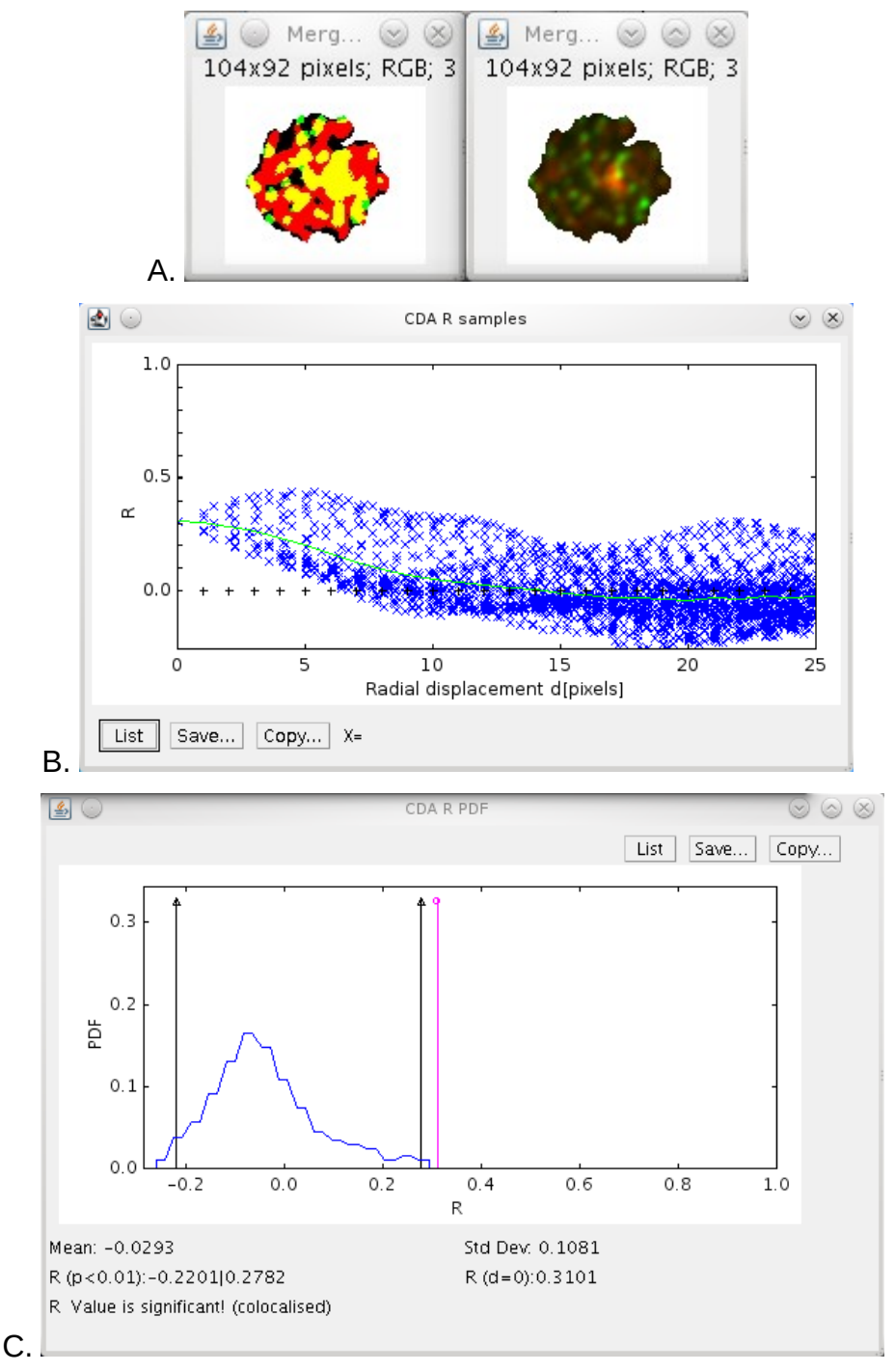

### *4.2 Features*

- Processes 8-bit and 16-bit greyscale images
- Processes 2D and 3D images (i.e. image stacks)
- Selection of channel regions and confined region using: a mask image; an image minimum display value; or the ImageJ ROI
- Optional expansion of confined region to include channel regions
- Performs CDA shifts within a configurable radius
- Calculates Manders' coefficients and correlation coefficient
- Outputs the analysed regions as a new image
- Generates a full results table
- Saves results text table and images to a directory
- Efficient combined-image displacement algorithm is fast
- Multi-threading support for extra speed

#### **Note**

The plugin presented here is a modification of the original CDA plugin available from the ImageJ wiki:

#### [http://imagejdocu.tudor.lu/doku.php?](http://imagejdocu.tudor.lu/doku.php?id=plugin:analysis:confined_displacement_algorithm_determines_true_and_random_colocalization_:start) id=plugin:analysis:confined displacement algorithm determines true and random co localization : start

The plugin has been altered to add additional features such as support for 16-bit and 3D images, additional region selection options, correlation analysis, saving the results to file and the reimplementation of the core CDA code.

### *4.3 Method*

The CDA plugin provides colocalisation analysis for 2D and 3D images. The process for using the plugin has two stages: identification of the regions containing the signal in each channel; and running the CDA analysis.

### <span id="page-19-0"></span> **4.3.1 Stage 1: Identify Channel Signal**

To determine if the signal in two channels is colocated the first step is to assign the region that contains the signal in each channel. Additionally it is possible to define a region of the image where the signal is expected to occur. This is the *Confined* region which will be used within the Confined Displacement Algorithm.

This region assignment process is not performed by the CDA plugin. However the plugin provides flexibility in that it recognises different methods for defining the signal regions:

- Using the ImageJ minimum display value
- Using an ImageJ ROI
- Using an image mask

Each of these options are described in further detail below:

#### *4.3.1.1 Using the ImageJ minimum display value*

ImageJ provides the ability to change the range of pixel values that are displayed on screen. Any pixel above the maximum display value will be fully saturated, pixels below the minimum display value will be black.

To change the display range use  $I_{\text{MAGE}} > A_{\text{DJJST}} > B_{\text{RIGHTNESS}}/C_{\text{ONTRAST}}$ . This will display a small dialogue that has sliders to control the display range. Use the MINIMUM slider to set a

different minimum display value. This should be adjusted so that any areas that do not contain a strong signal (i.e. background pixels) are black. To assist in viewing the channel signal you can adjust the MAXIMUM slider to set the major signal regions to fully saturated.

This process is outlined using an example. The following image shows the default representation of an image using the full range of pixel intensity:

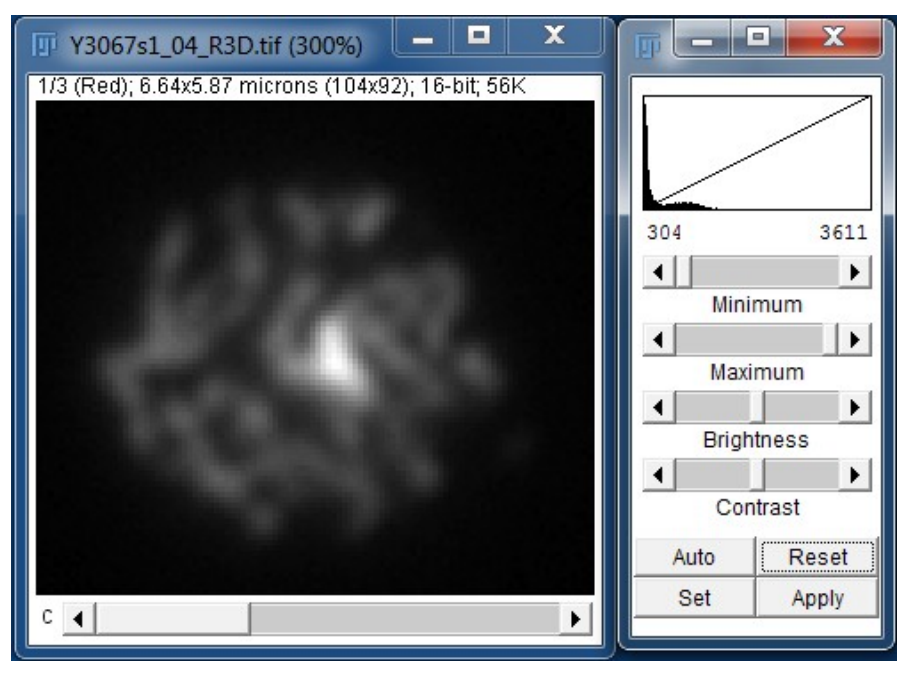

**Step 1:** Adjust the MAXIMUM slider to view the region of strong signal:

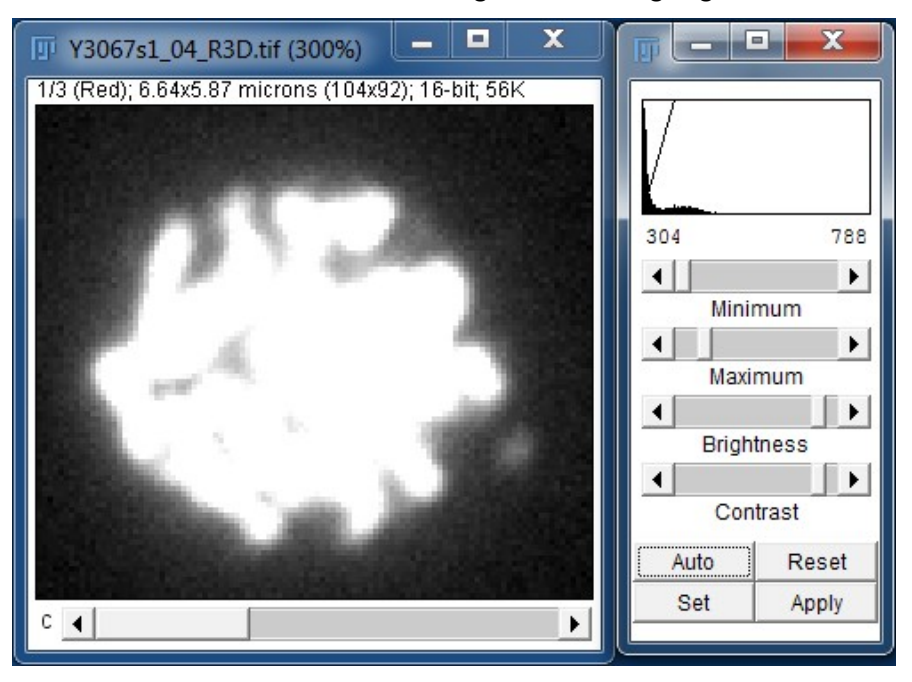

**Step 2:** Adjust the MINIMUM slider to exclude the background leaving only the channel signal:

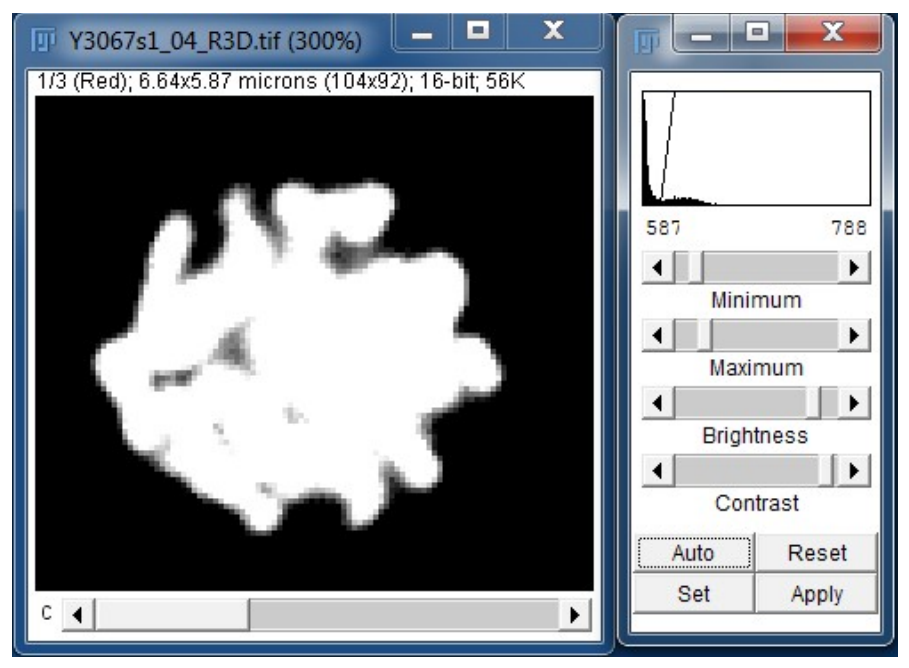

All the pixels that are still visible will define the pixels that will be included in the analysis.

Note: Adjusting the image display range will not alter the underlying channel intensity data that will be used to perform the analysis.

#### *4.3.1.2 Using the ImageJ ROI*

ImageJ contains tools for drawing regions of interest (ROIs). These can be based on shapes - RECTANGLE, OVAL or POLYGON - or FREEHAND. Each tool can be selected from the ImageJ toolbar using one of the first 4 toolbar buttons:

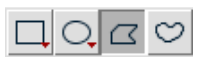

The RECTANGLE and OVAL tools are used by simply dragging on the image to define the shape. This can be moved by dragging inside the shape and resized by dragging the small white markers at the shape edge.

The POLYGON tool is used by clicking on points in the image that you want to be a polygon apex. The polygon is completed by clicking in the small square that defined the start point. The polygon can be moved and resized as above.

The FREEHAND tool is used by clicking to define a start point and then dragging the mouse to trace a shape. Releasing the mouse results in ImageJ completing the shape. The shape can be moved but not resized.

The following example shows an image where the FREEHAND ROI tool has been used to define a region:

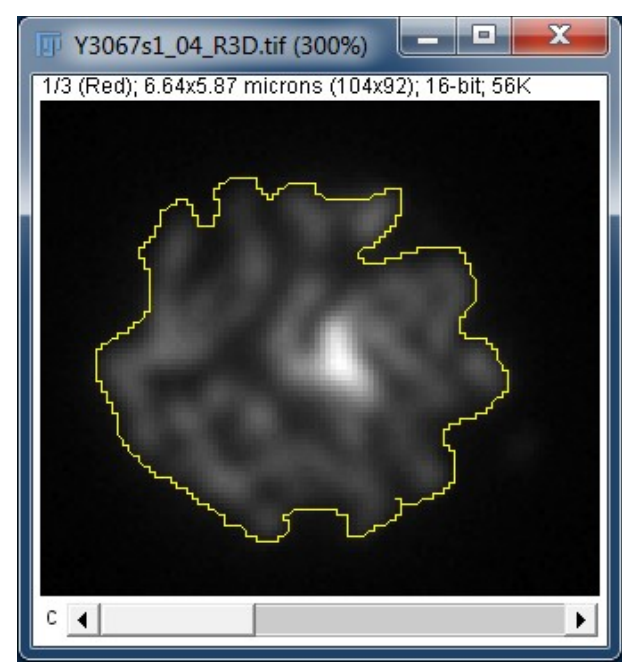

Note that since the ROI must be contiguous using this method is not recommended for defining regions with two or more distinct segments of channel intensity.

#### *4.3.1.3 Using an image mask*

A mask is an image of the same dimensions as the original image but with pixel values set as either foreground or background. This is usually done using a black and white image. Only the pixels that are not black will be used.

ImageJ provides tools to produce a mask from your original image. This is done by analysing the image and setting a threshold value for pixels to be included in the foreground:

- $\cdot$  IMAGE  $>$  DUPLICATE...
- IMAGE > ADJUST > THREHOLD...

There are many different thresholding methods. The AUTO THRESHOLD plugin of Gabrial Landini contains several that you can try (see [http://pacific.mpi](http://pacific.mpi-cbg.de/wiki/index.php/Auto_Threshold)cbg.de/wiki/index.php/Auto Threshold). You can apply all the methods to see which is best for your image. However in most cases the default ImageJ method or the Otsu method both provide robust and efficient partitioning of the data.

The following image shows the result of applying the Otsu method:

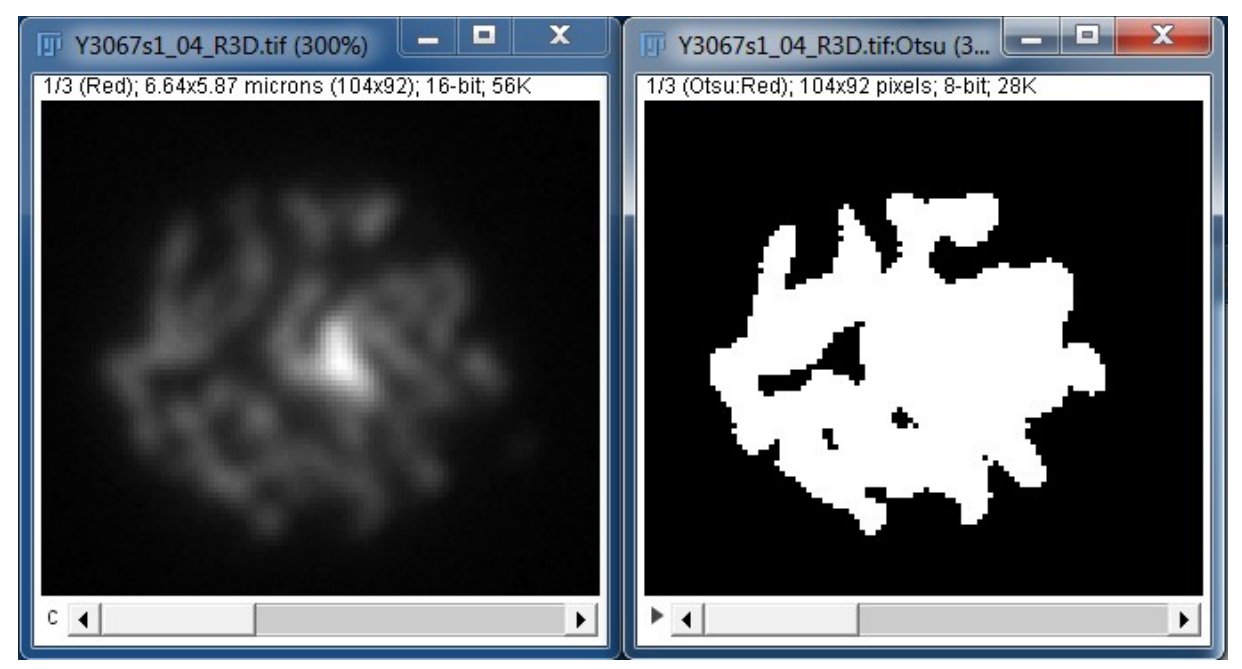

To assist in the thresholding of multi-dimensional images you can use the GDSC  $>$  S<sub>TACK</sub> THRESHOLD plugin. This plugin can process a 5D hyperstack. Each combination of channel+frame are extracted for separate processing. The threshold method is then applied to the individual channel Z-stack for each time frame in the sequence. The methods are the same as those available in the AUTO THRESHOLD plugin. The results are displayed as a new hyperstack.

Note: In practice it is possible to use any image as a mask. All non-zero pixels will define the region to include in the analysis.

### **4.3.2 Stage 2: Analysis**

The Confined Displacement Algorithm (CDA) computes measures of colocalisation for the selected pixels in two channels (CH1 and CH2). The regions that define the channels are known as ROI1 and ROI2 respectively. This analysis is performed within a defined area (the confined compartment). The colocalisation measures are the Manders coefficient and the Pearson correlation coefficient.

The metrics are computed for all possible translations (displacements) of one of the images within a set radius. The distribution of the scores can be used to determine if the score of the original image is significant.

#### <span id="page-23-0"></span> *4.3.2.1 Manders Coefficient*

The Manders coefficient provides a measure of how much of the signal intensity of a channel occurs in the same location as the other channel. The overlap between ROI1 and ROI2 defines the region used to calculate the Manders coefficient (Manders *et al*, 1993). The coefficient is calculated for each channel as follows:

M1 = Sum of CH1 intensity in overlap region / Sum of CH1 intensity in ROI1

M2 = Sum of CH2 intensity in overlap region / Sum of CH2 intensity in ROI2

The values range from 0 to 1. The Manders coefficient can be interpreted as the fraction of signal that is colocated. It does not provide a measure of whether there is a dependency between the strength of the two channel signals.

#### <span id="page-24-0"></span> *4.3.2.2 Pearson Correlation Coefficient*

The Pearson correlation coefficient (R) provides a measure of dependence between two quantities, in this case the two image channels. It is calculated as:

$$
r_{xy} = \frac{\sum x_i y_i - n\bar{x}\bar{y}}{(n-1)s_x s_y} = \frac{n\sum x_i y_i - \sum x_i \sum y_i}{\sqrt{n\sum x_i^2 - (\sum x_i)^2} \sqrt{n\sum y_i^2 - (\sum y_i)^2}}
$$

The value ranges from +1 in the case of a perfect positive (increasing) linear relationship (correlation) to −1 in the case of a perfect decreasing (negative) linear relationship (anticorrelation). As it approaches zero there is less of a relationship (closer to uncorrelated). The closer the coefficient is to either −1 or 1, the stronger the correlation between the variables.

In the CDA plugin the Pearson correlation coefficient is calculated using all the pixels within the confined region and not just those pixels within the overlap of the ROIs. This allows it to be used when no ROIs have been defined.

Note that since the denominator of the calculation is independent of matched pairs of x and y this value can be pre-calculated. This allows the CDA plugin to rapidly calculate R for each shift of the image channels.

#### *4.3.2.3 Displacements*

The CDA method involves shifting one image relative to the other and computing the colocalisation metrics. All possible displacements within a radius are computed. The user must select the maximum radius to use for the displacements. The plugin provides charts to help in this process.

Once all the displacements have been performed the resulting distribution of metrics can then be plotted verses the distance. In the case where the two channels contain colocated signal the distribution will show a fall off with increasing distance as the metrics approach a random background. This can be seen in the following chart of the R samples of a weakly correlated image:

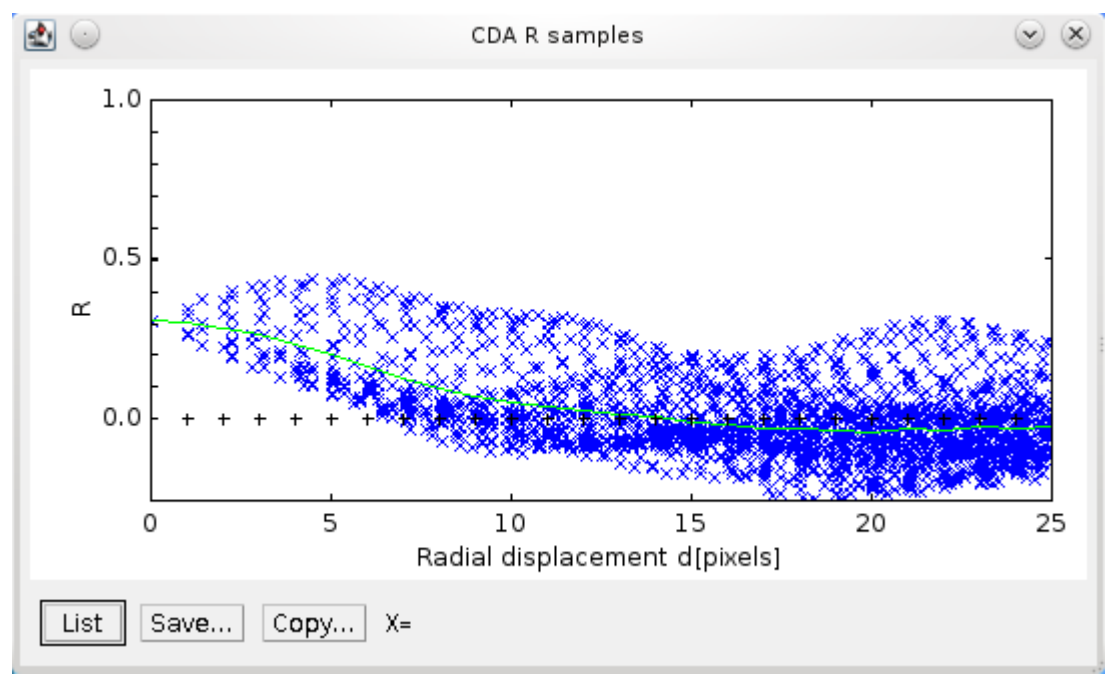

The fall off will eventually plateau at a level that corresponds to random images with the same underlying structure. The plateau should be defined where the mean of the samples is approximately constant. To assist in setting this level the plot shows the mean of the

samples as a continuous line. The mean is calculated by rounding the displacement distance to the nearest whole number and averaging all the samples for each distance.

The point at which the random plateau begins should be used to define the distribution for calculating the significance. This level will vary between images and so requires the user to configure the displacement radius.

For example the same image is shown below with the region from 15 to 25 pixels used to define the random or background distribution:

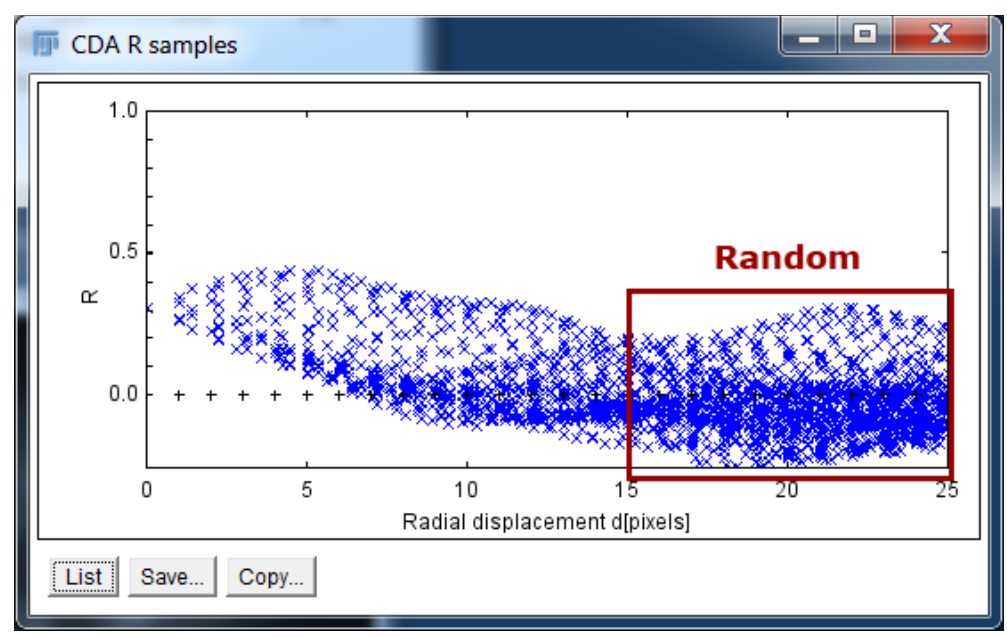

The following plot shows the probability distribution of the samples taken from the 15 to 25 pixel displacement distance. The 95% confidence interval is shown as the black lines marked by triangles. It can be clearly seen that the original metric score lies outside the range expected for a random pair of images. In this case the correlation of 0.31 is significant.

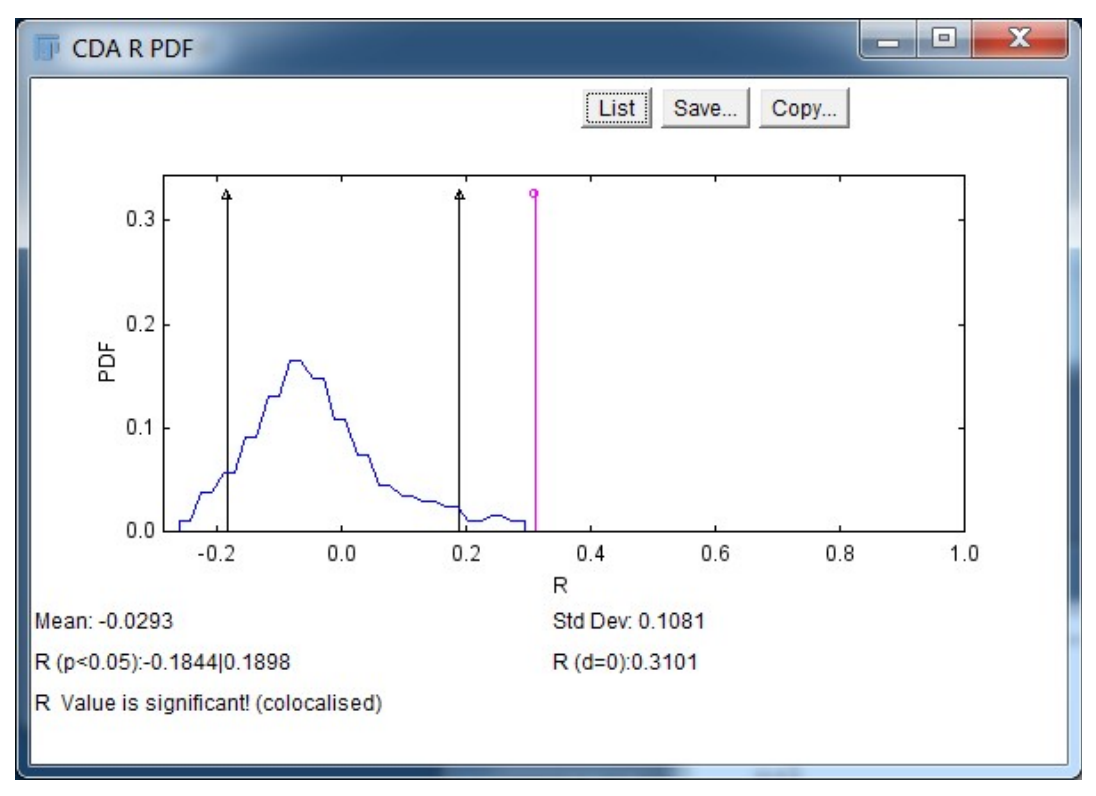

#### *4.3.2.4 Speed Increases*

When using a large radius there may be many thousands of possible displacements. It is possible to compute a random subset of these displacements to increase speed. The number of samples can be configured in the plugin options (using the PERMUTATIONS parameter). However enough samples must be computed to produce an estimate of the distribution.

The plugin uses multi-threaded code to compute the permutations. The number of threads can be configured using the ImageJ options (selected from the menu item  $E_{\text{DIT}} > O_{\text{PTIONS}} >$ MEMORY & THREADS). By default this will be the number of processor cores available on your computer.

#### *4.4 Plugin Interface*

The CDA interface uses a frame within the ImageJ application. The plugin has many options but these can be divided into sections controlling parts of the algorithm. The different sections are shown in the following image and are described below.

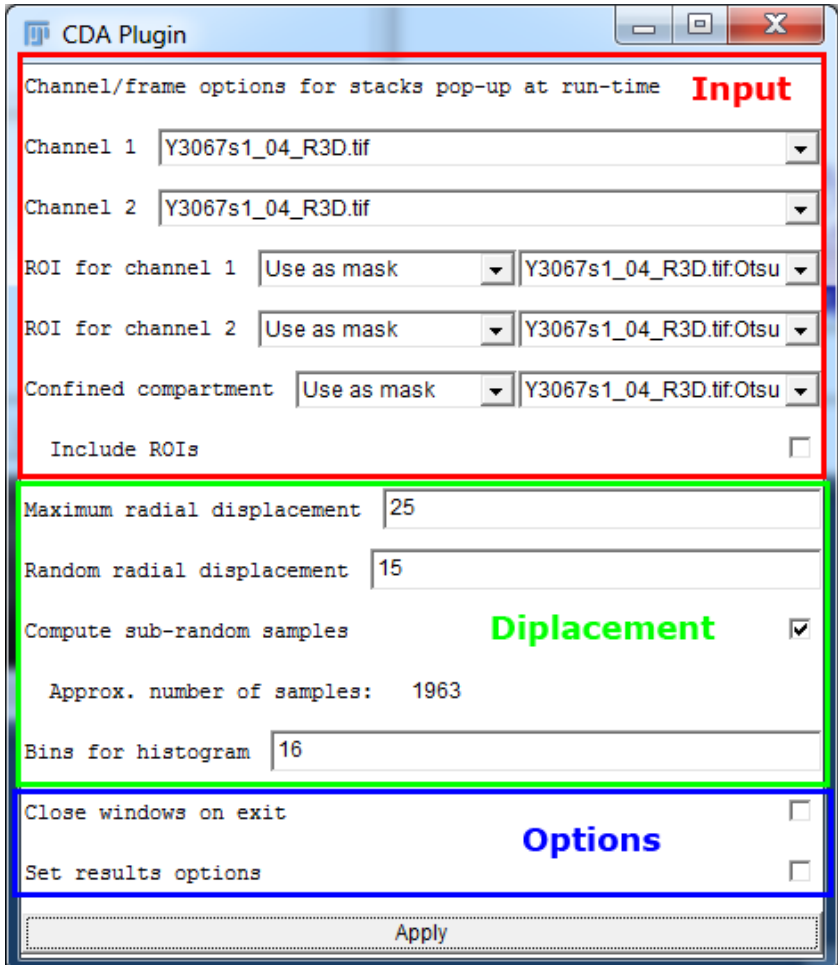

#### **4.4.1 Input Parameters**

The input parameters specify the images to use for the analysis. The user can select the two input channels and specify the regions to use for the analysis.

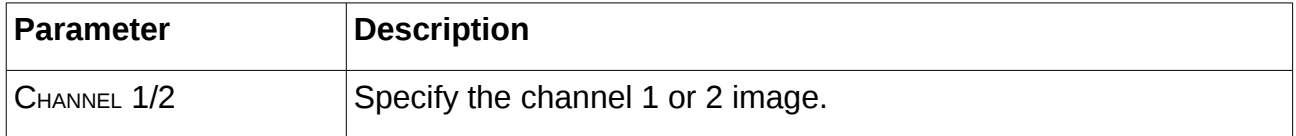

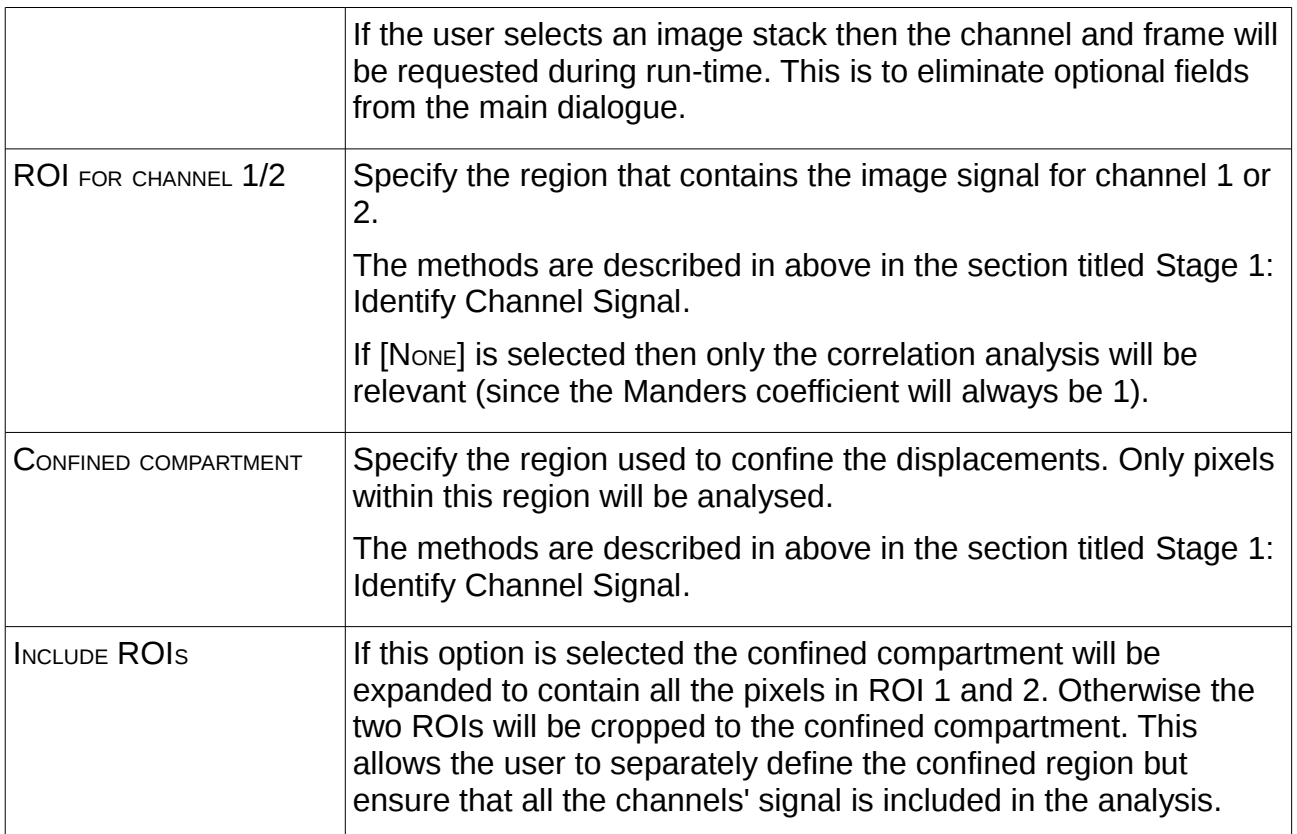

### **4.4.2 Displacement Parameters**

The displacement parameters control the maximum shift applied to one image relative to the other. Increasing the maximum displacement will increase the number of calculations required.

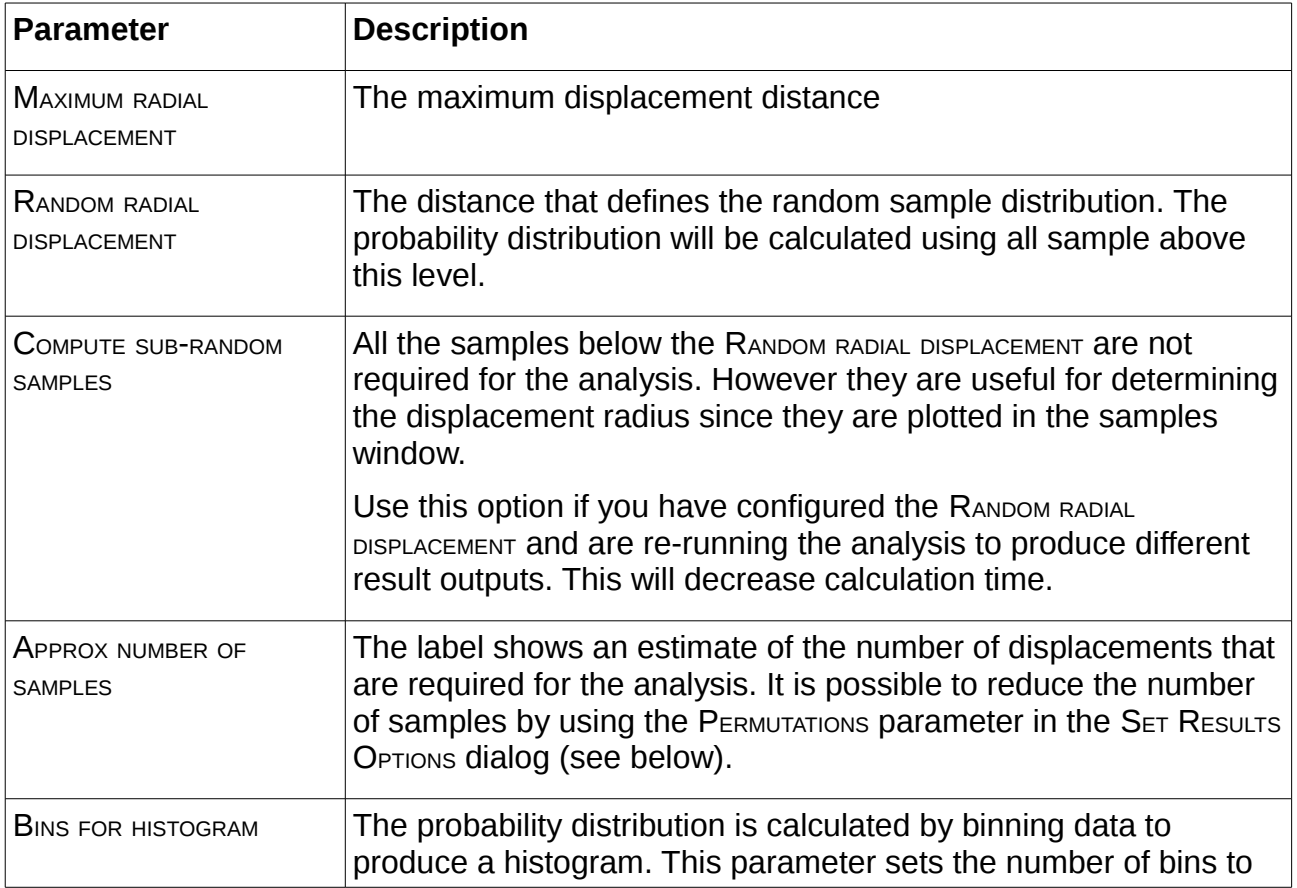

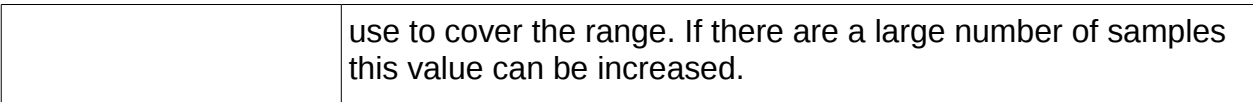

#### **4.4.3 Options Parameters**

The other parameters provide options for the CDA plugin.

If CLOSE WINDOWS ON EXIT is checked then all the windows that have been opened by the plugin are closed when the plugin window is closed. This includes the result table and output images and charts.

Clicking the SET RESULT OPTIONS checkbox shows the following pop-up dialogue:

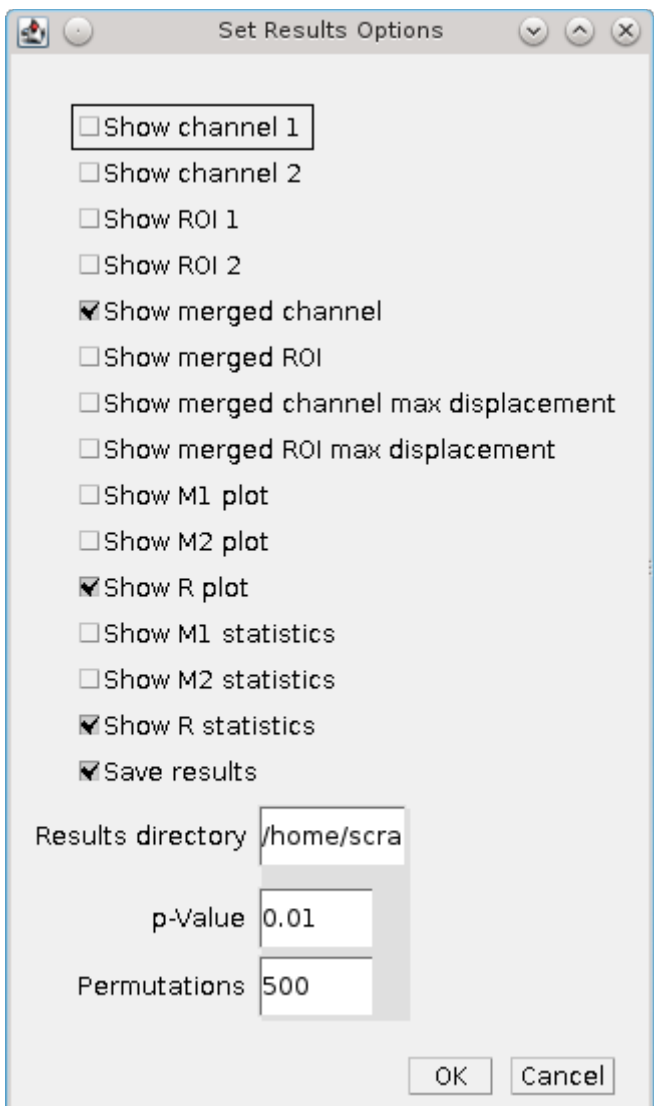

The dialogue contains the following settings:

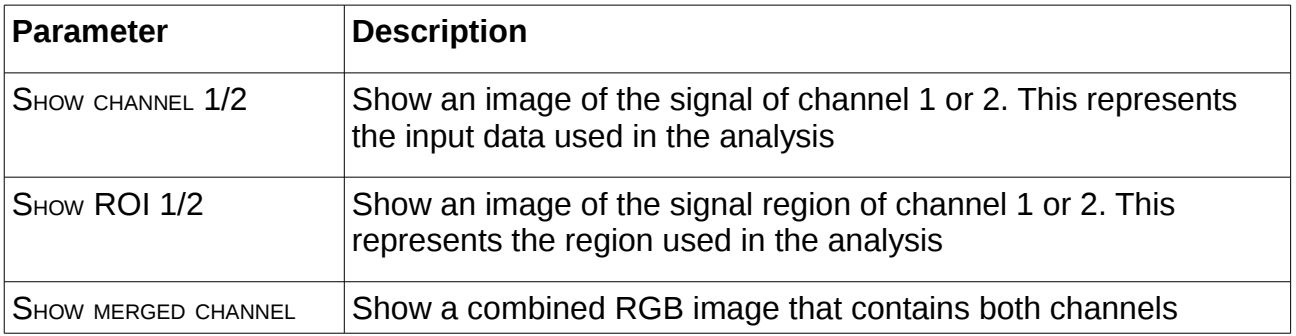

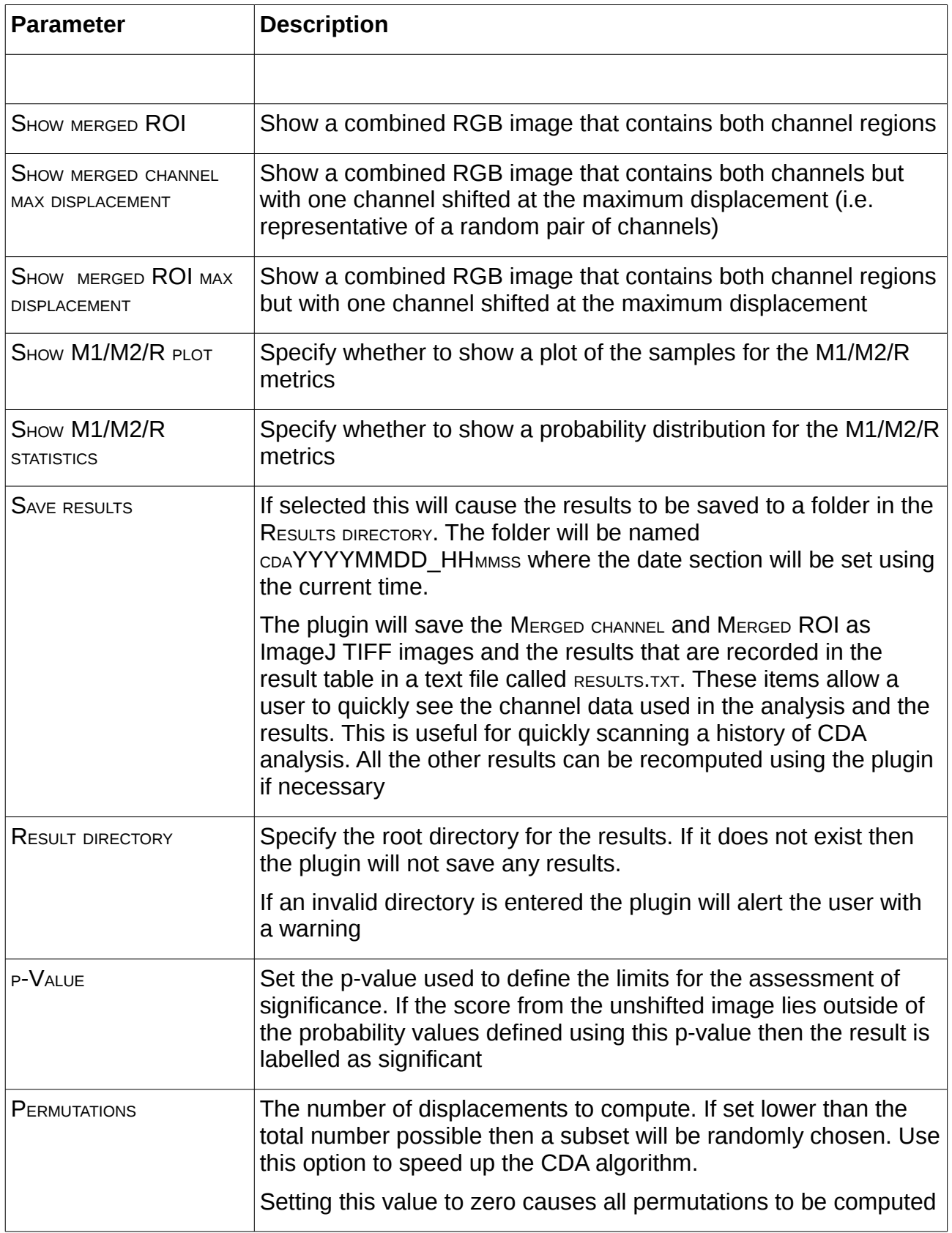

## *4.5 Results Table*

The results table contains details about the CDA analysis. The table contains the following information:

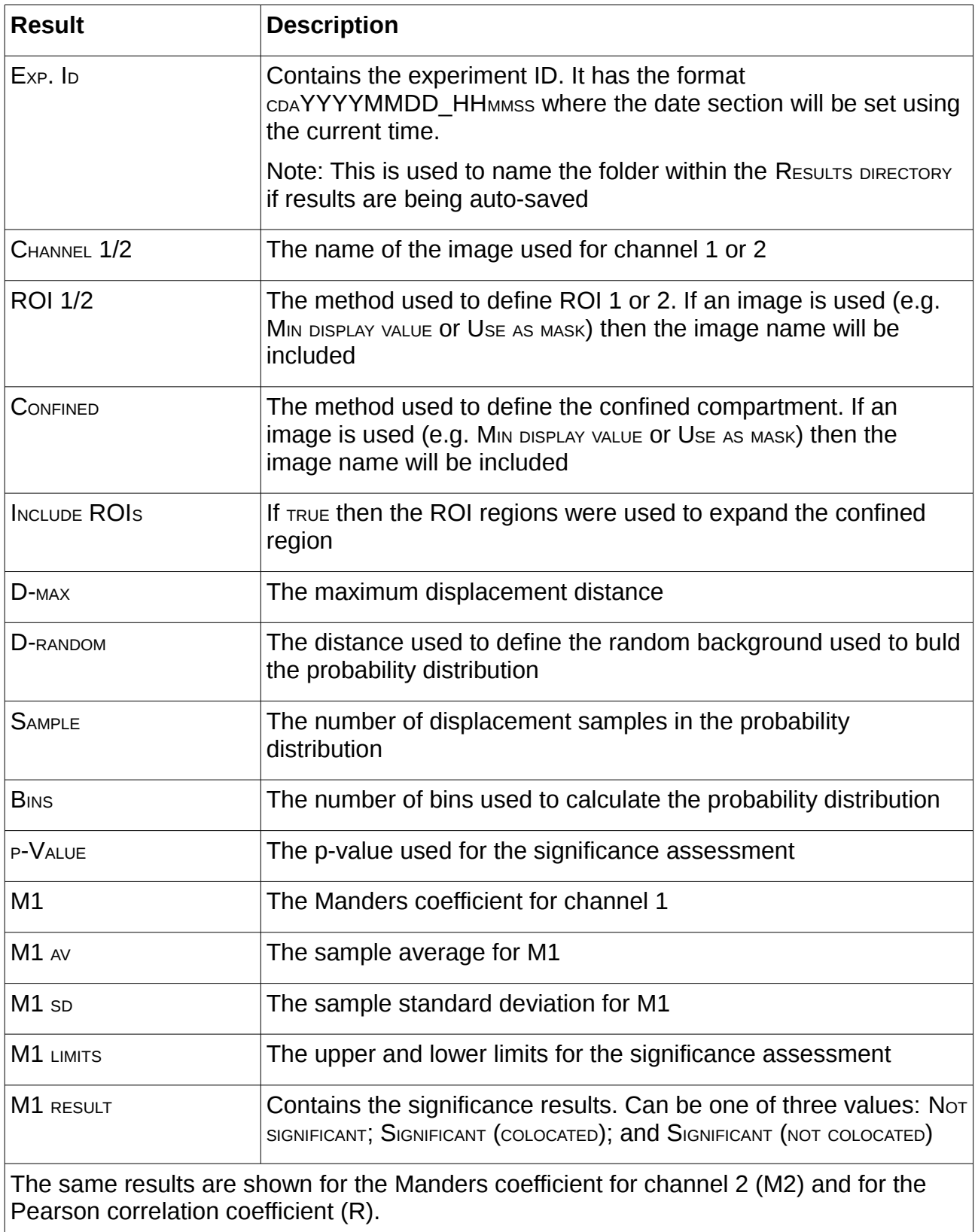

## **5 CDA (macro) Plugin**

Test for significant colocalisation within images using the Confined Displacement Algorithm (CDA). The CDA (MACRO) plugin performs the same analysis as the CDA plugin. However it uses the standard IMAGEJ plugin dialog to get the parameters. This allows it to be recorded by the IMAGEJ Macro Recorder and supported in IMAGEJ macros.

The plugin interface is shown below:

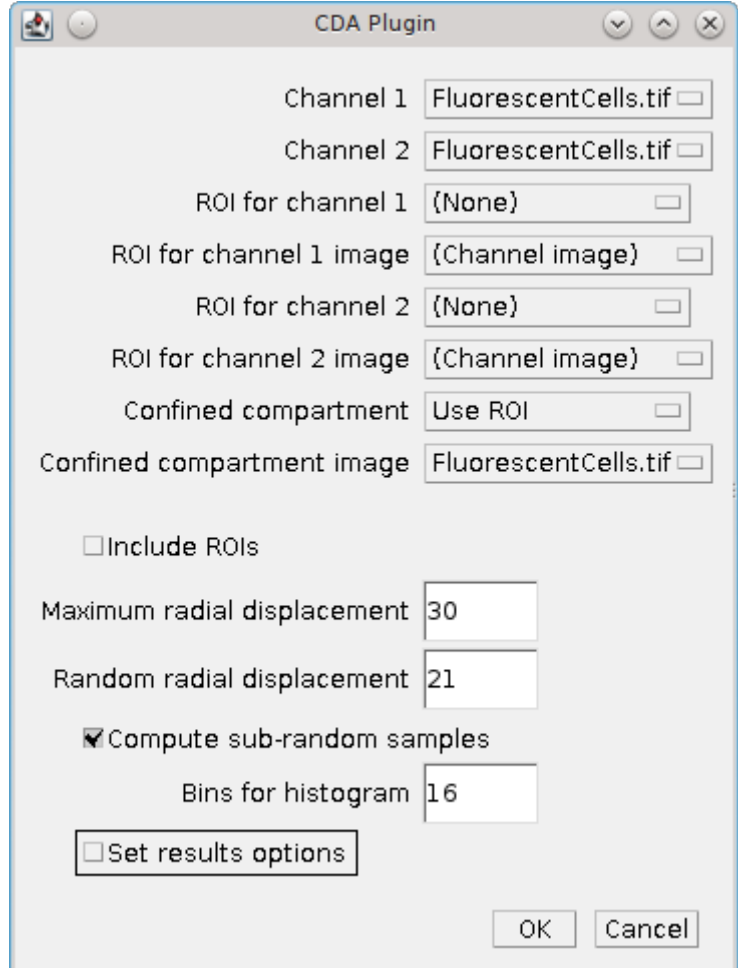

The options and results are identical to the CDA plugin. For further details see section [4:](#page-16-0) [Confined Displacement Algorithm \(CDA\) Plugin.](#page-16-0)

## **6 Stack Correlation Analyser Plugin**

The analysis of a single image for correlated channels requires definition of the channel signal region, definition of the region overlap and then analysis of the signal intensity. This can be a labour intensive task if performed manually. However it is possible to perform all the steps automatically for a fast initial analysis of multiple channel images.

The STACK CORRELATION ANALYSER automates the search for correlated channels within a multi-channel image. The plugin extracts all the channels and frames and performs:

- Thresholding to create a mask for each channel+frame (optionally aggregating the z-stack)
- All-vs-all channel correlation (see [4.3.2.2\)](#page-24-0) within the union/intersect of the channel masks
- All-vs-all Manders overlap coefficients (see [4.3.2.1\)](#page-23-0) if using the intersect of the channel masks

For example a 3 channel image will have a correlation analysis performed for 1-vs-2, 1-vs-3 and 2-vs-3 for each frame in the image sequence. For images with a z-stack this can be performed using the entire stack or for each z-slice individually.

The plugin can be used within the ImageJ scripting tools to rapidly test a large number of images for correlated channels (see [Appendix 1: Batch Processing\)](#page-46-0). This allows the user to identify the best candidate images for further analysis.

### *6.1 Plugin Interface*

The STACK CORRELATION ANALYSER plugin uses the standard ImageJ plugin dialogue. Select the image to process and then run the plugin. This will present the following window:

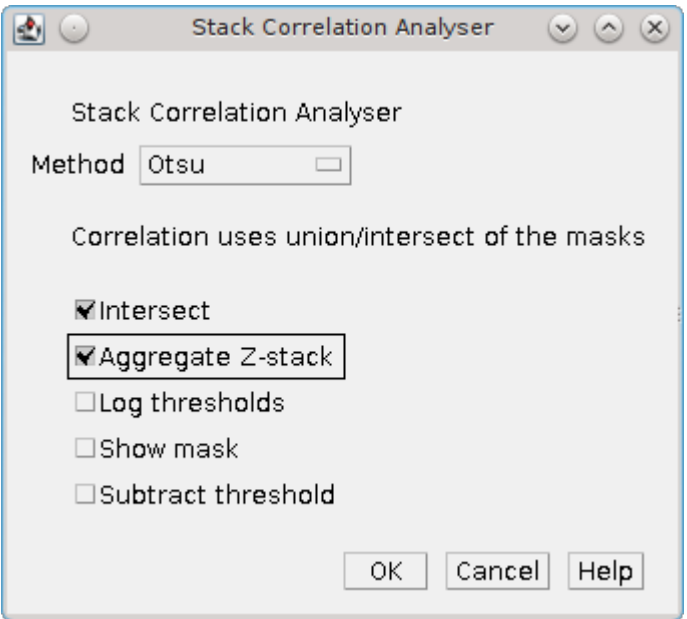

#### **6.1.1 Input Parameters**

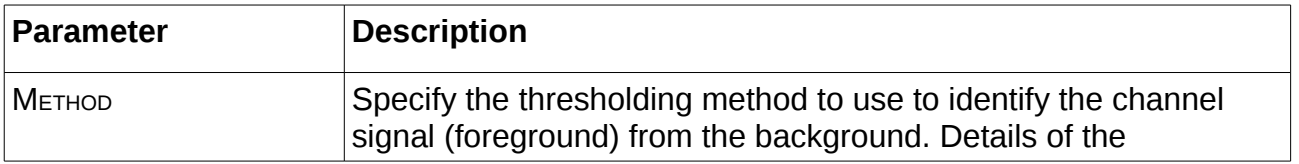

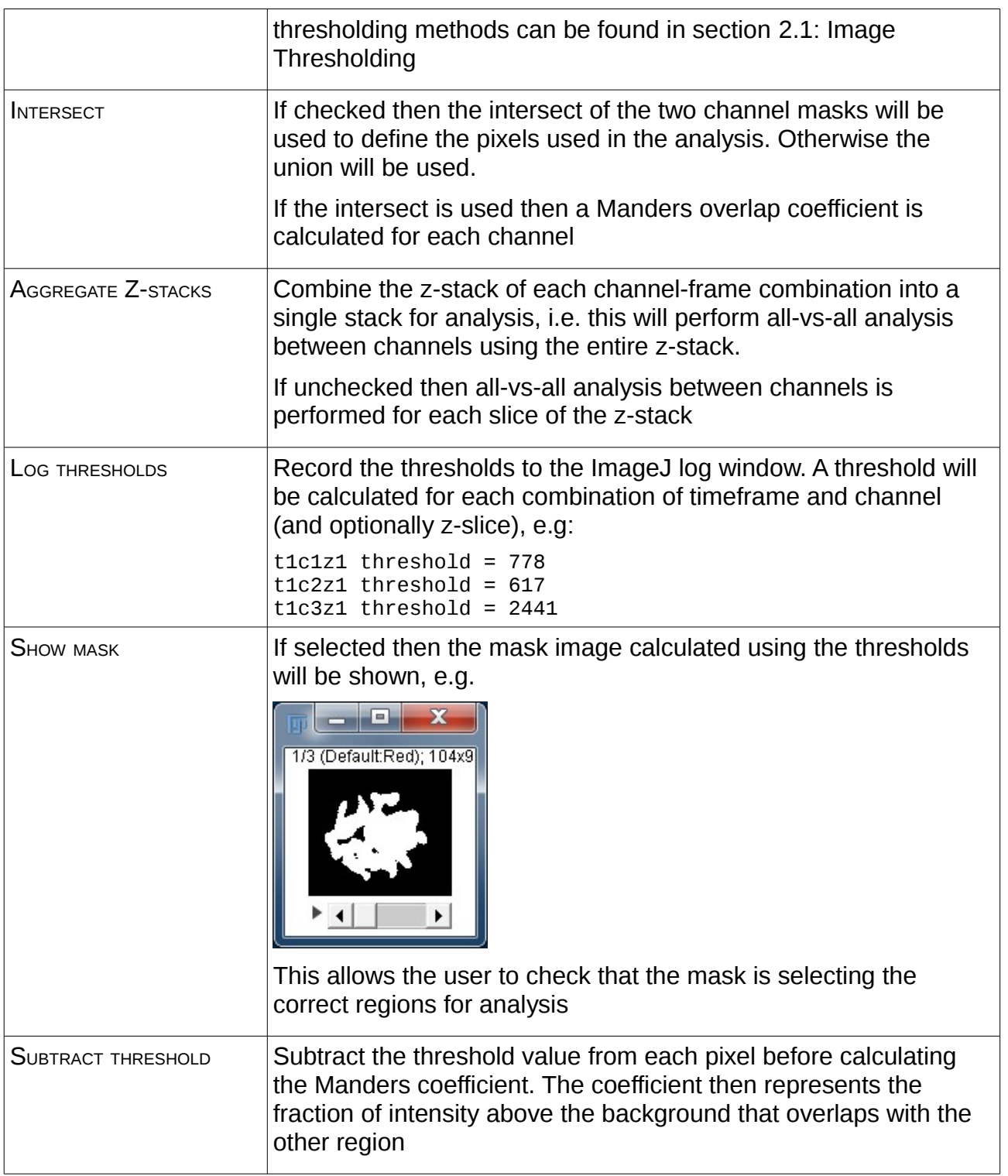

## *6.2 Results*

The STACK CORRELATION ANALYSER writes the results directly to the ImageJ log window.

### **6.2.1 Header Record**

The first line records the threshold method used for the analysis and the name of the input image, e.g.

```
Stack correlation (Default) : Y3067s1_04_R3D.tif
```
### **6.2.2 Threshold Record**

If the LOG THRESHOLDS is selected the plugin records the thresholds for each extracted channel, e.g.

t1c1z1 threshold = 777  $t1c2z1$  threshold = 616  $t1c3z1$  threshold = 2441

#### **6.2.3 Correlation Record**

A single line is written for each channel correlation that is calculated. Each line uses a comma-separated format, e.g.

t1,c1z1,c2z1,1182,12.35%,0.3120,0.9190,0.7818

t1,c1z1,c3z1,2692,28.14%,0.2281,0.9164,0.7854

t1,c2z1,c3z1,1305,13.64%,-0.0233,0.1018,0.9006

The fields of the result entry are described in the following table:

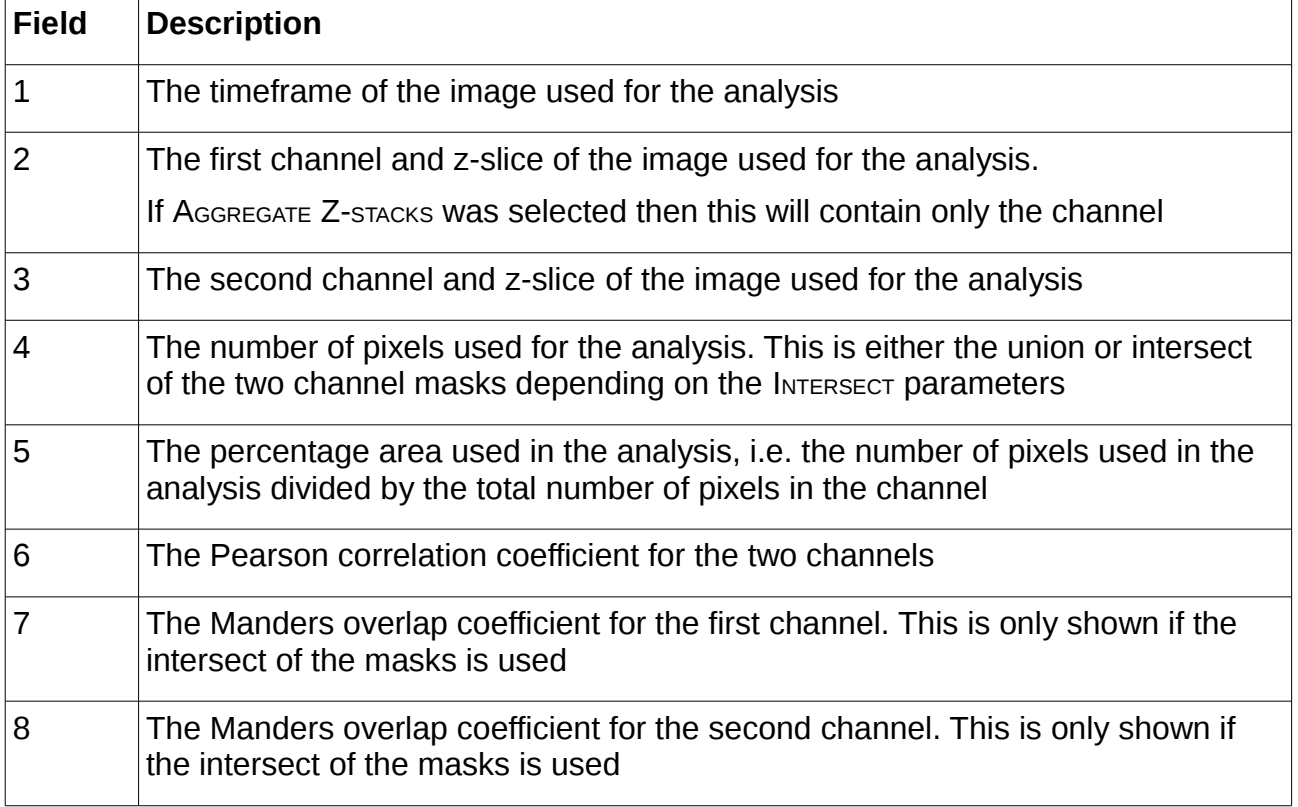

## **7 Stack Colocalisation Analyser Plugin**

The Confined Displacement Algorithm (CDA) can be used to determine the significance of the colocalisation measures between two channels. The CDA PLUGIN for ImageJ (see section [4: Confined Displacement Algorithm \(CDA\) Plugin\)](#page-16-0) provides a feature rich interface for configurable analysis of images using the CDA algorithm. This can be a time consuming task when processing many images.

The STACK COLOCALISATION ANALYSER provides a simple implementation of the CDA algorithm for fast automated analysis of multi-channel images. The plugin requires an image with at least 2 channels. The plugin performs the following steps:

- Selection of the 2 analysis channels
- Thresholding to create a mask region for each channel+frame (aggregating the zstack)
- Optional thresholding of a third channel to define the analysis region
- CDA analysis of channel 1 verses channel 2 using the mask regions
- Analysis using different thresholding methods can be performed in a batch operation

During the CDA analysis the total number of displacements is limited to increase speed. This is performed by computing a random subset of all possible displacements. The subset size can be configured but should be large enough that the sample is representative of the entire set (e.g. 20%).

The plugin can be used within the ImageJ scripting tools to rapidly test a large number of images for colocated channels (see [Appendix 1: Batch Processing\)](#page-46-0). This allows the user to identify the best candidate images for further analysis.

## *7.1 Plugin Interface*

The STACK CORRELATION ANALYSER plugin uses the standard ImageJ plugin dialogue. Select the image to process and then run the plugin. This will present the following window:

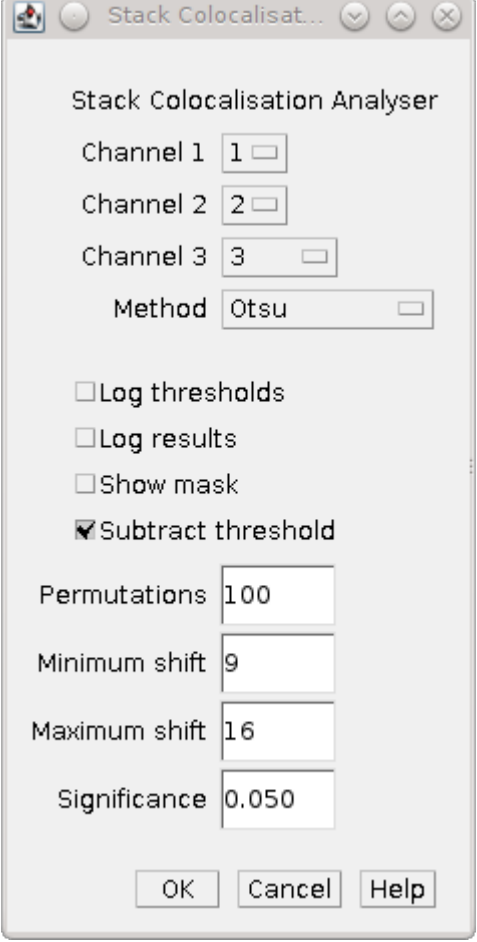

### **7.1.1 Input Parameters**

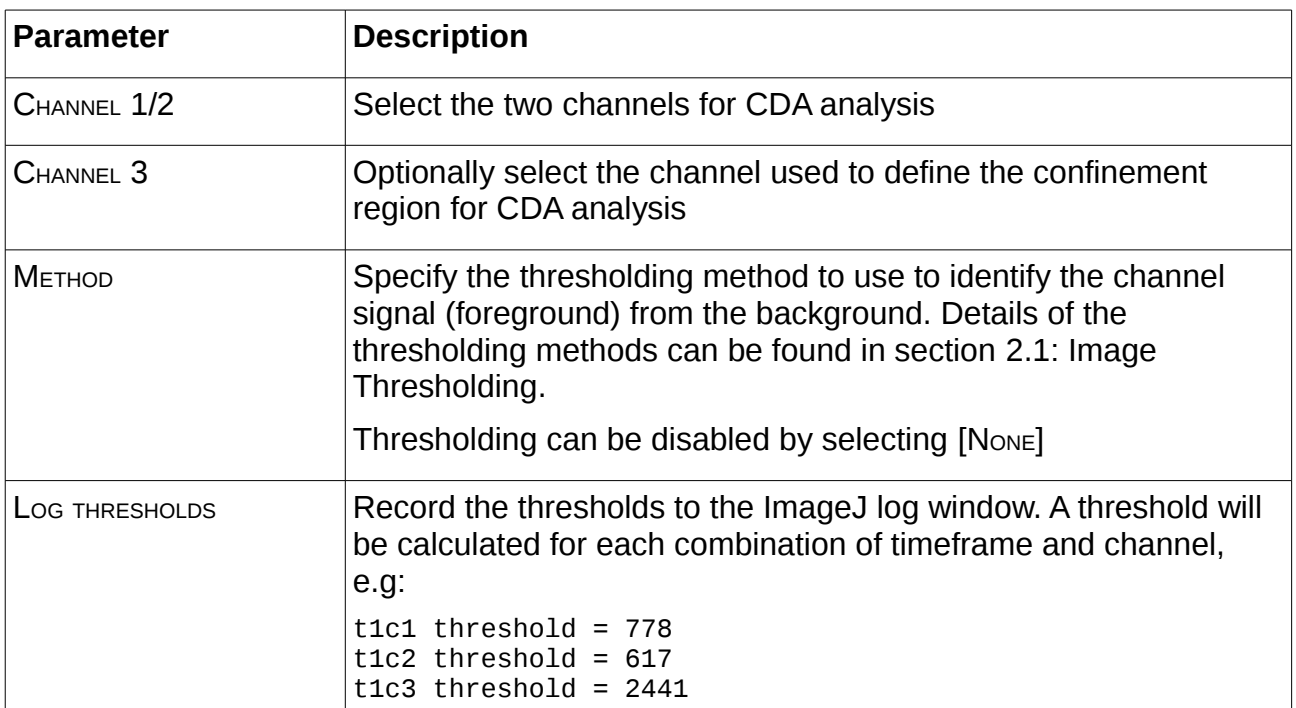

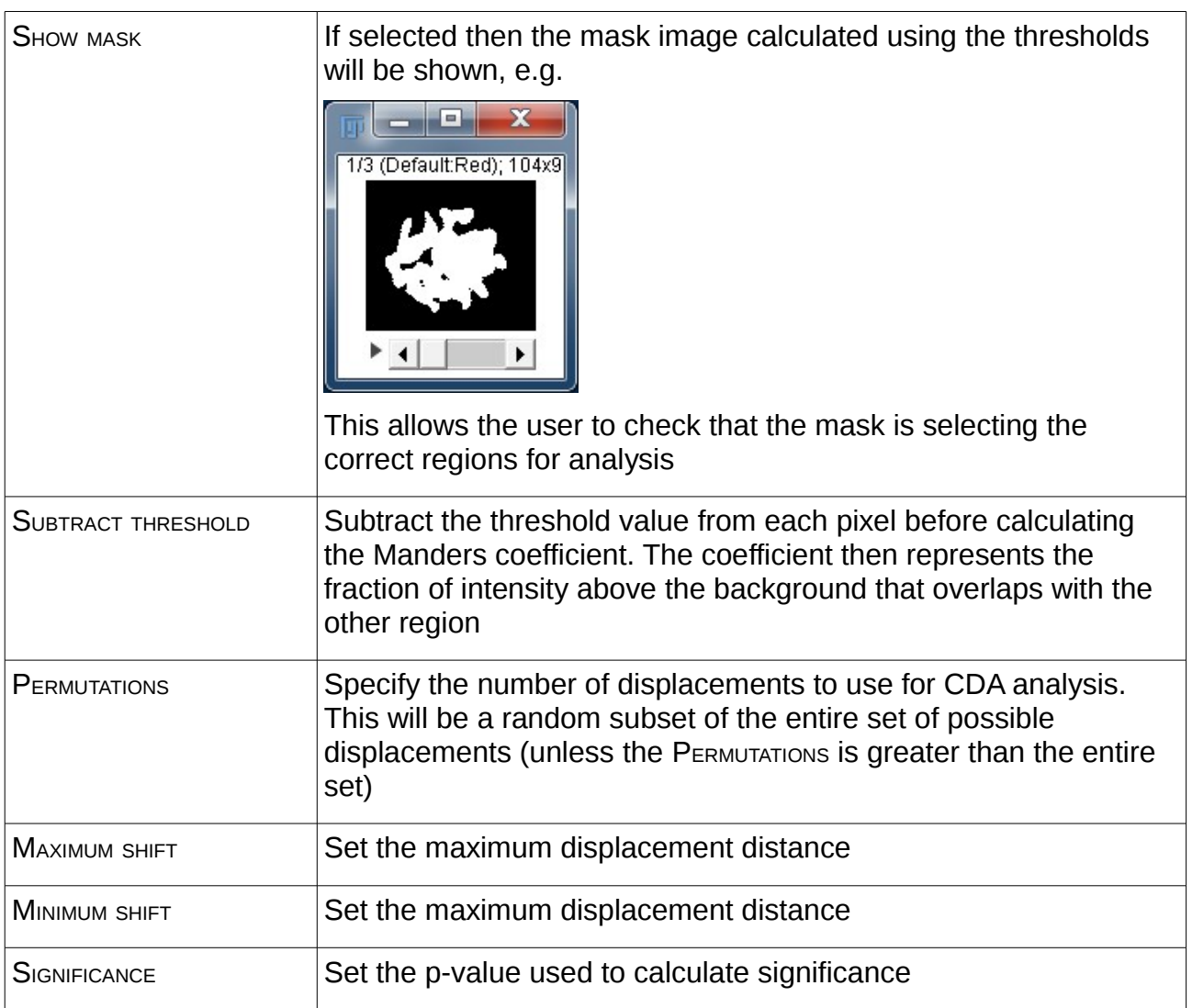

### *7.2 Results Table*

The results table contains details about the CDA analysis. The table contains the following information:

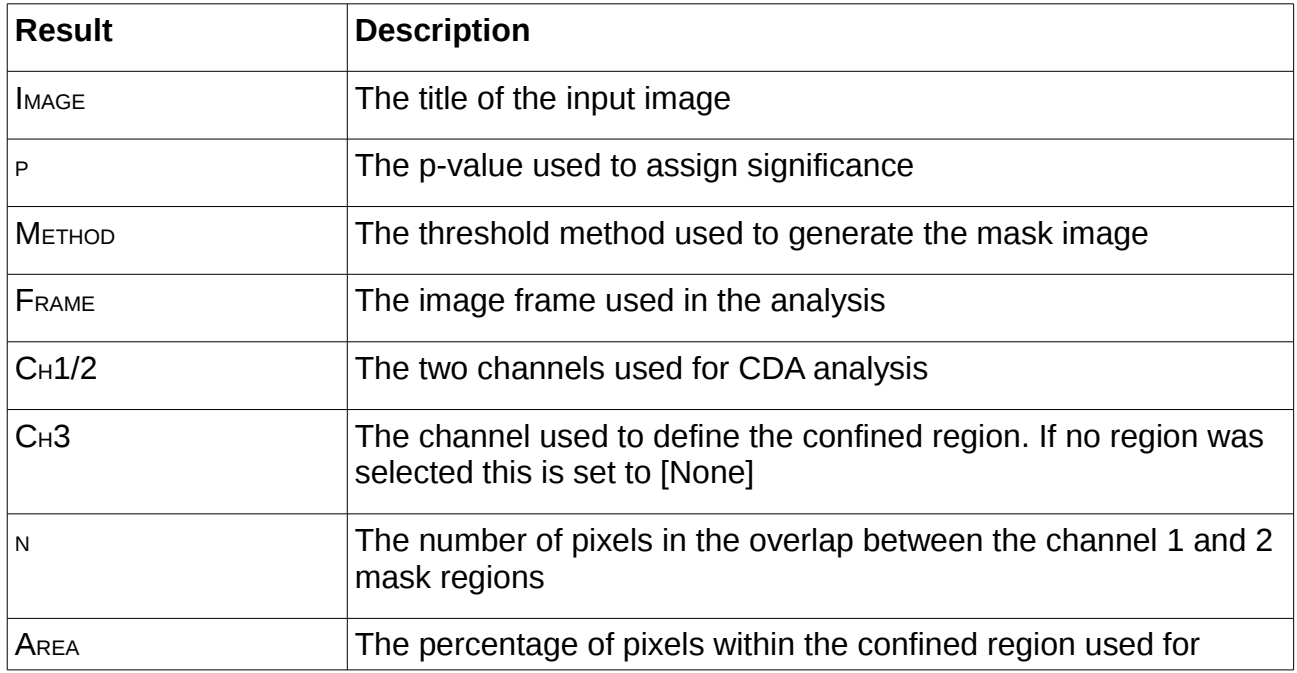

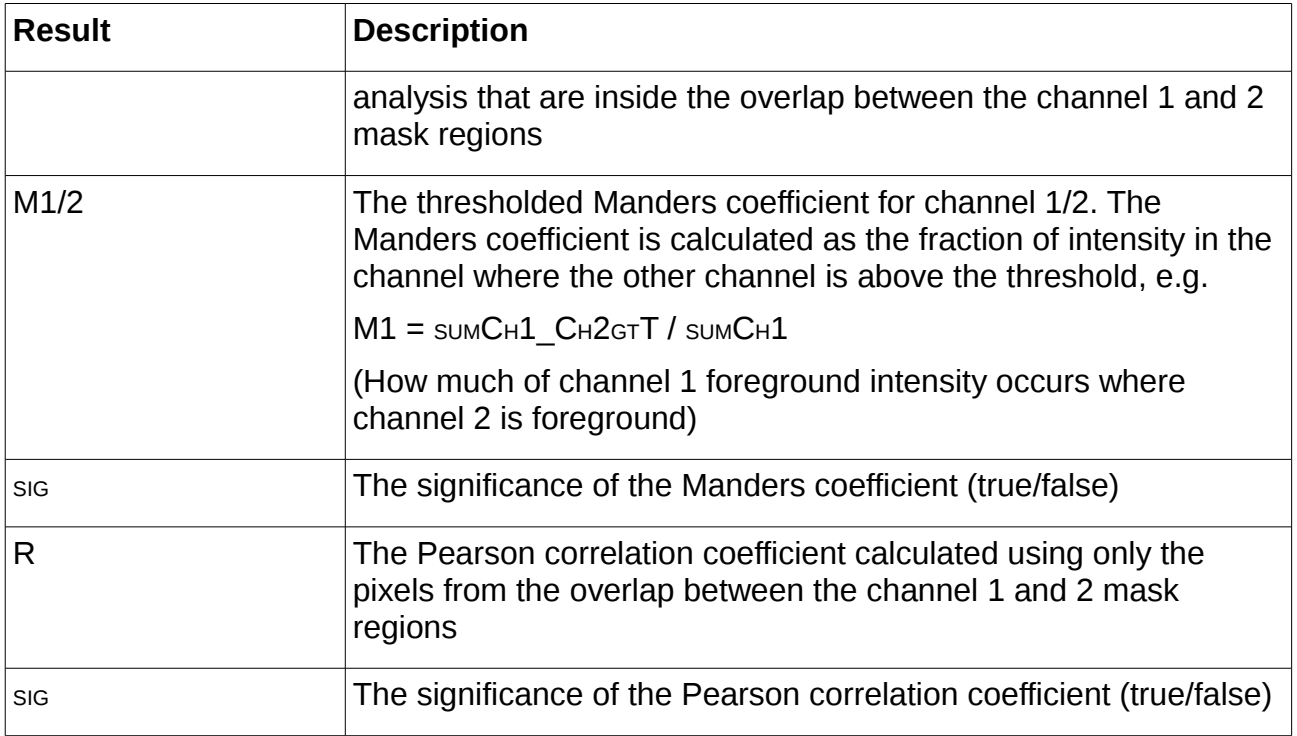

## **8 Particle Overlap Plugin**

The PARTICLE OVERLAP plugin allows calculation of the overlap between two sets of particles.

For all particles in a mask (defined by their unique pixel value), count the overlap with a second mask image. An intensity image is used to calculate the Manders coefficient of each particle.

#### **Warning**

The particle analysis performed by this plugin is very simple. All pixels with the same value are assumed to be the same particle, even if the pixels do not touch. Therefore the particle mask must be prepared using suitable software that can identify each particle. For example the GDSC ImageJ plugin 'FINDFoci' can produce suitable masks if the image has particles defined by peaks of intensity.

### *8.1 Plugin Interface*

The PARTICLE OVERLAP plugin uses the standard ImageJ plugin dialogue. Running the plugin will present the following window:

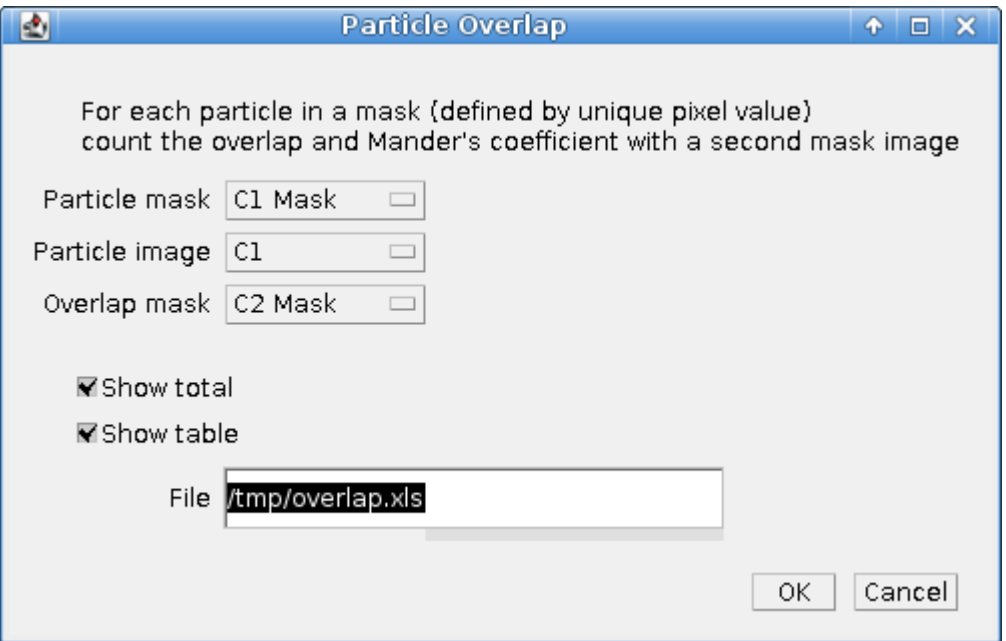

#### **8.1.1 Input Parameters**

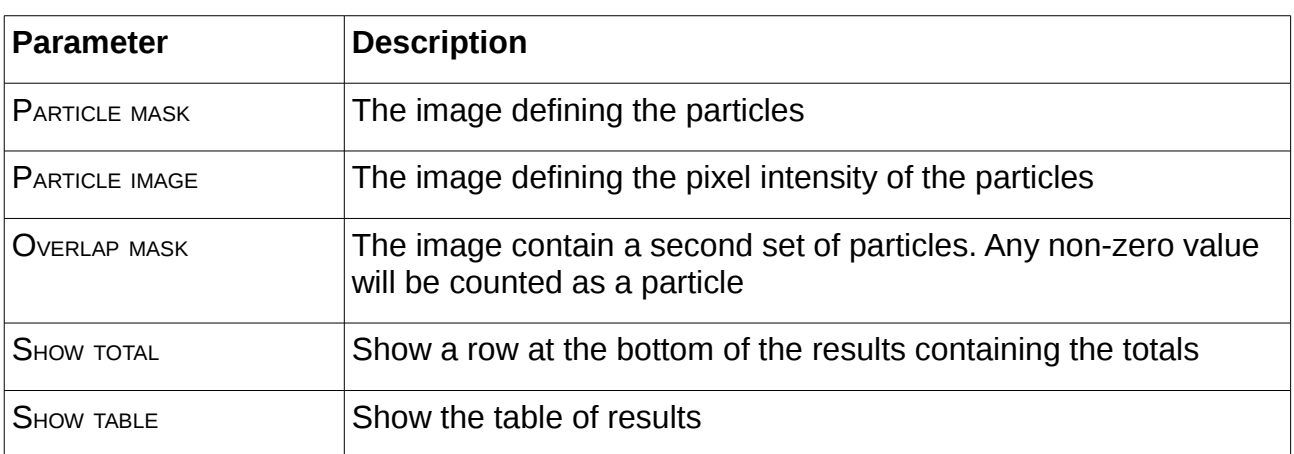

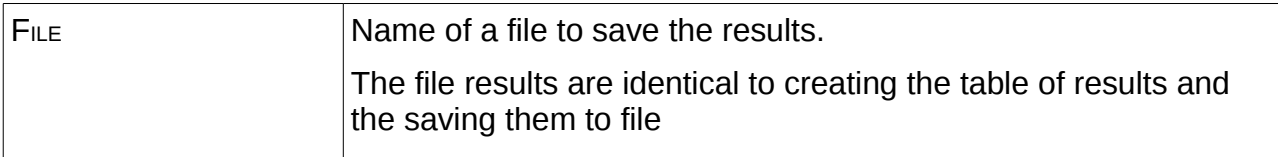

#### **8.1.2 Input images**

Note that the input images can be hyperstacks. Only the current frame and channel are used for the analysis.

The input images must have the same width, height and z-depth dimensions.

### *8.2 Results Table*

The results table contains the following information:

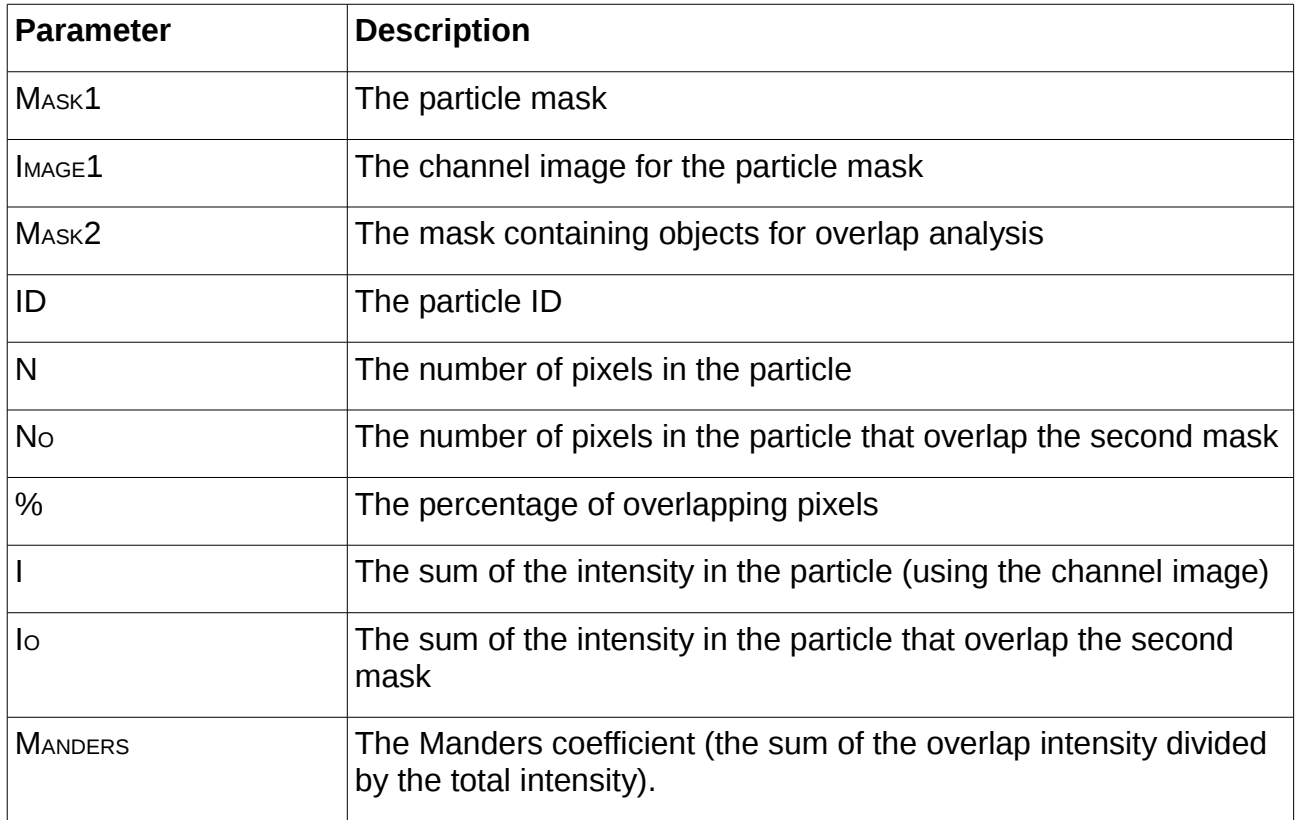

### **8.2.1 Results File**

The results file contains the same information as the results table in a tab-delimited format.

## **9 Particle Correlation Plugin**

The PARTICLE CORRELATION plugin can be used to assess if the signal in two channels is correlated. However in contrast to the other correlation plugins it does not compute a correlation at the pixel level (i.e. the individual pixels in two channels are compared). Instead it computes the sum of the pixels within particles. The sums are then correlated.

The plugin performs the following steps:

- Identify all the particles in a mask image. A particle is defined by joining neighbour pixels with the same value.
- For each particle, sum the pixels in two input channel images
- Compute a correlation between the two sets of data and report the results

#### *9.1 Plugin Interface*

The PARTICLE CORRELATION plugin uses the standard ImageJ plugin dialogue. Running the plugin will present the following window:

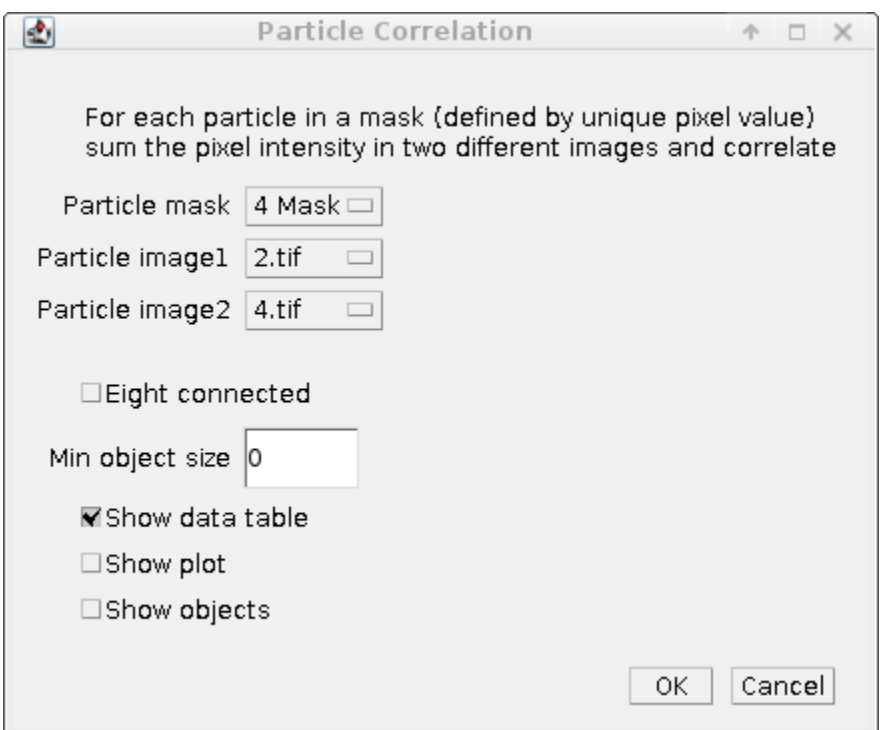

#### **9.1.1 Input Parameters**

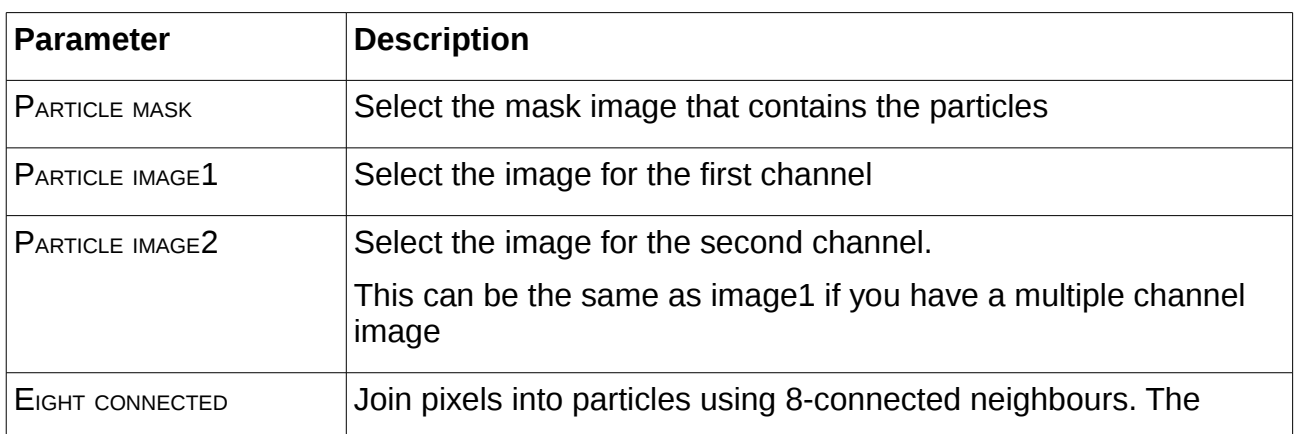

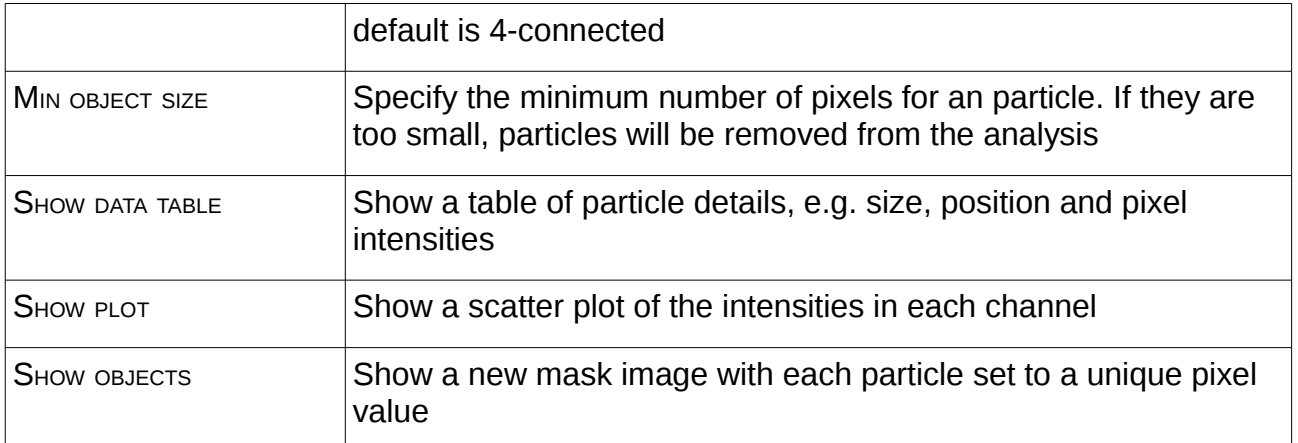

#### **9.1.2 Input images**

Note that the input mask can be a hyperstack. Only the current frame and channel are used for the analysis.

It is possible to quickly create a mask from a single channel of an input hyperstack image using the GDSC ImageJ plugin 'MASK CREATOR'. This plugin allows auto-thresholding of a single channel and/or frame to create a new image.

The input images must match the width, height and z-depth dimensions of the mask image. By default the current frame and channel are used for the analysis.

However if the same image is selected for image1 and image2, the plugin will prompt the user to select the channels to use for analysis. This allows analysis of a hyperstack with multiple channels.

Note that if you have images with multiple slices then analysis will be done in 3D. To perform 2D analysis you will have to extract the frame of interest from the stack. You can do this using the 'IMAGE > DUPLICATE...' command, selecting the slice of interest.

### **9.1.3 Particle Assignment**

The plugin must assign pixels to a particle. This is done by searching for pixels that touch and have the same value. Neighbour pixels can be defined using 4-connected or 8 connected. 4-connected pixels are neighbours to every pixel that touches one of their edges. These pixels are connected horizontally and vertically. 8-connected pixels are neighbours to every pixel that touches one of their edges or corners. These pixels are connected horizontally, vertically, and diagonally.

The advantage of 4-connected pixels is that it allows the user to draw black lines on a mask to cut large objects into small ones. This can be done using the ImageJ paintbrush tool. For example in the following image 4-connected processing would assign two particles, 8-connected processing would assign one particle.

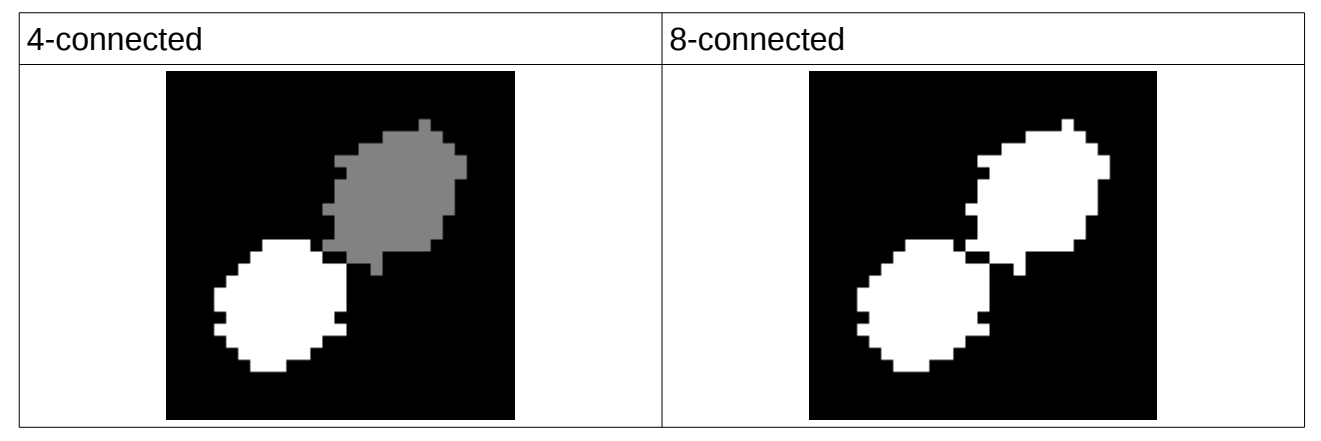

When performing 3D analysis there is an extra dimension and therefore 26 neighbours. The EIGHT CONNECTED Option switches the search from 6-connected to 26-connected neighbours. When using a 6-connected search it is possible to separate objects with a line drawn through all the slices of the object.

To separate particles that touch on a pixel edge each particle must have a unique pixel value. For example the GDSC ImageJ plugin 'FINDFoci' can produce suitable masks if the image has particles defined by peaks of intensity.

### *9.2 Summary Table*

The plugin will present a summary table with the following information:

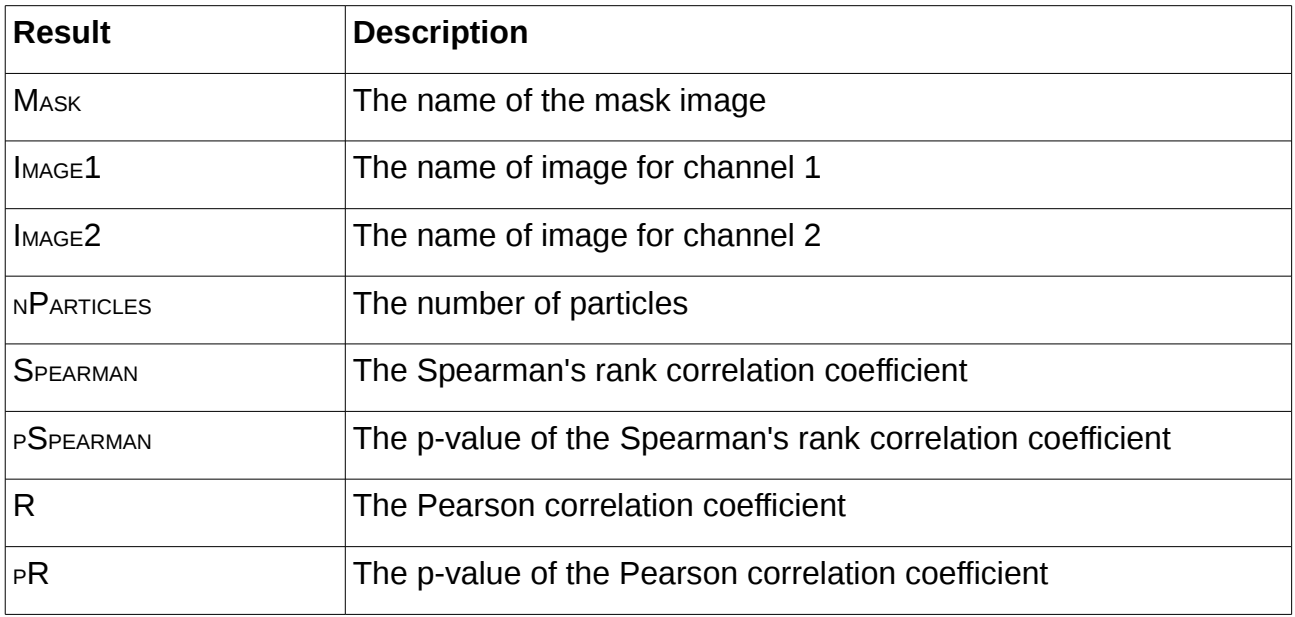

### *9.3 Results Table*

The results table contains the following information:

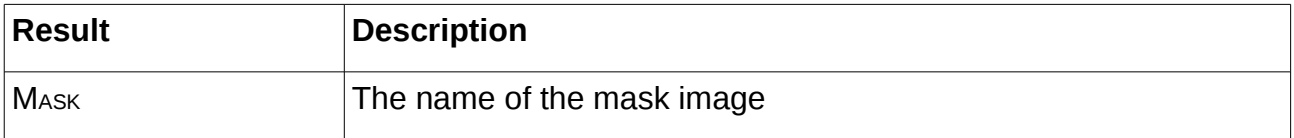

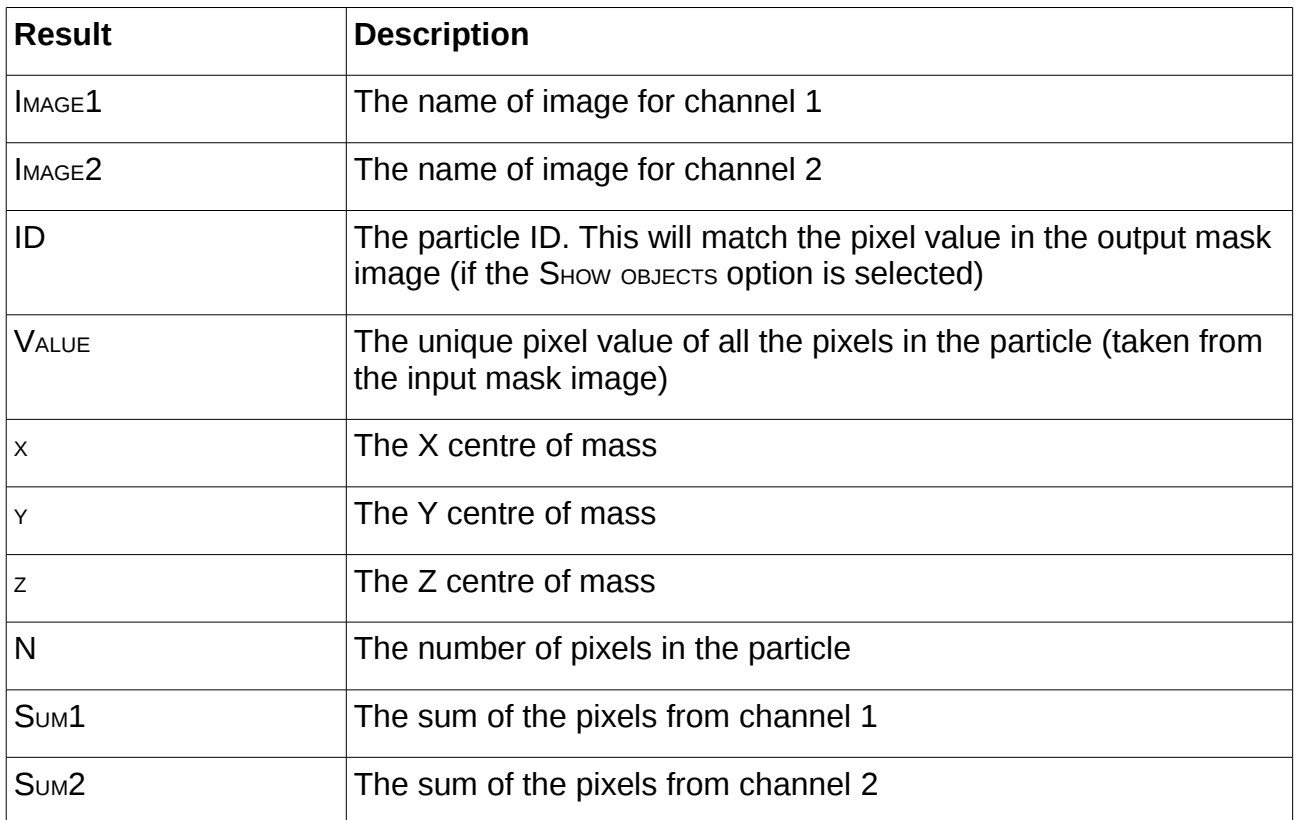

### *9.4 Scatter Plot*

Optionally the plugin can show a plot of the two datasets as a scatter plot.

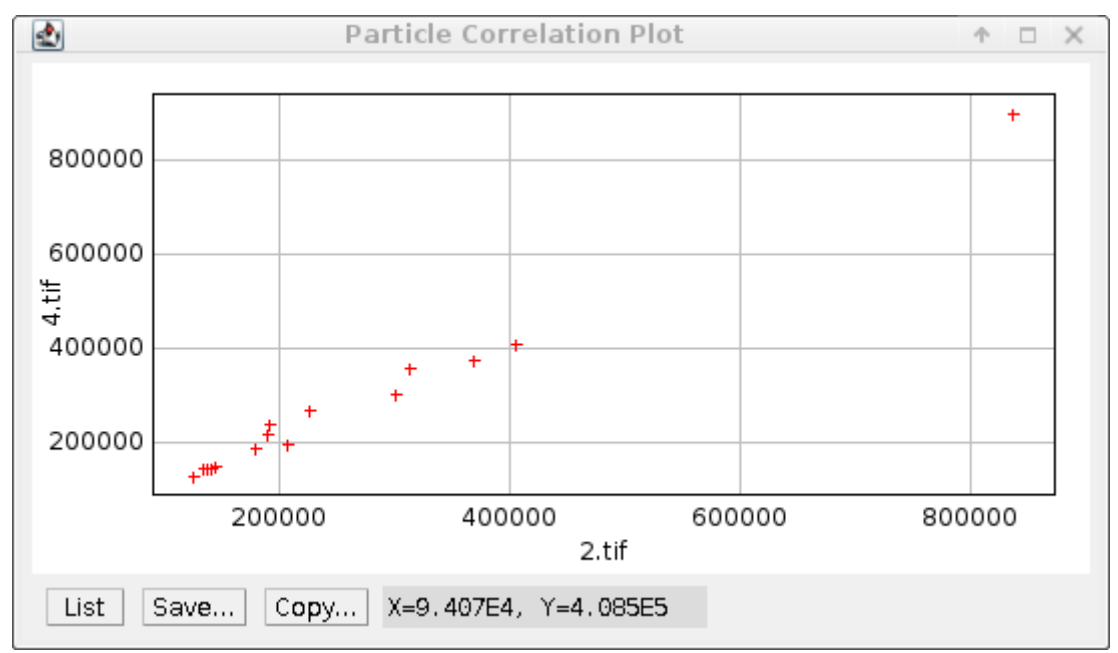

### *9.5 Object Mask*

Optionally the plugin can show a mask image of the particles. This can be used to check the particle identification has been performed correctly. The value of each particle will match the value shown in the (optional) results table.

The assignment of particles can be adjusted using the EIGHT CONNECTED and MIN OBJECT SIZE parameters.

## **10 References**

Costes *et al*. (2004). Automatic and quantitative measurement of protein-protein colocalization in live cells. *Biophysical Journal,* **86**, 3993-4003.

Ramirez *et al*. (2010). Confined Displacement Algorithm Determines True and Random Colocalization. *Journal of Microscopy*, **239**, 173-183.

E.M.M. Manders, F.J. Verbeek and J.A. Aten. (1993) Measurement of co-localization of object in dual-colour confocal images. *Journal of Microscopy*, **169**, 375-382.

## <span id="page-46-0"></span> **11 Appendix 1: Batch Processing**

ImageJ can automate processing large numbers of image files with a macro in a single batch process. This can be used to run a plugin on multiple input files.

### *11.1 Step 1: Record the macro*

Open a representative image to be used for the analysis. Test the plugin (or series of commands) using different parameters and ensure the result is as desired.

Open the ImageJ macro recorder: PLUGINS > MACRO > RECORD...

Run the chosen commands on the image configuring the parameters as required. ImageJ will record the commands to the Recorder window. For example running the STACK CORRELATION ANALYSER plugin on an image will produce the following macro command:

run("Stack Correlation Analyser", "method=Default intersect aggregate");

Pressing the CREATE button to generate a new macro and save it for use later. You can test the macro on a fresh image by using the MACROS > RUN MACRO command from the Macro window.

## *11.2 Step 2: Prepare input files*

Place all the image files in a single directory. The directory should not contain images that you do not want to process.

If the macro command modifies the images then you can also create an output directory that will be used to store the modified images.

### *11.3 Step 3: PROCESS BATCH command*

Open the ImageJ PROCESS BATCH window: PROCESS > BATCH > MACRO...

The PROCESS BATCH window allows you to select an input directory containing all your images. You can then specify an optional output directory and the format for the output images.

The dialogue provides the ability to select from common commands which are then inserted into the text area. You can also open your own macros or paste the code from the ImageJ macro recorder. The PROCESS button starts the batch processing.

For each image in the input folder ImageJ will open the image, apply the commands, save the image to the output folder (if present) and then close the image. Any results windows generated by the plugin commands will remain open.

Note that if you do not specify an output directory then the images will not be saved after running the command. This is useful if your macro command does not alter the input images.

The following image shows the Process BATCH window configured to run the STACK CORRELATION ANALYSER ON all the images in the **F:\Temp directory.** 

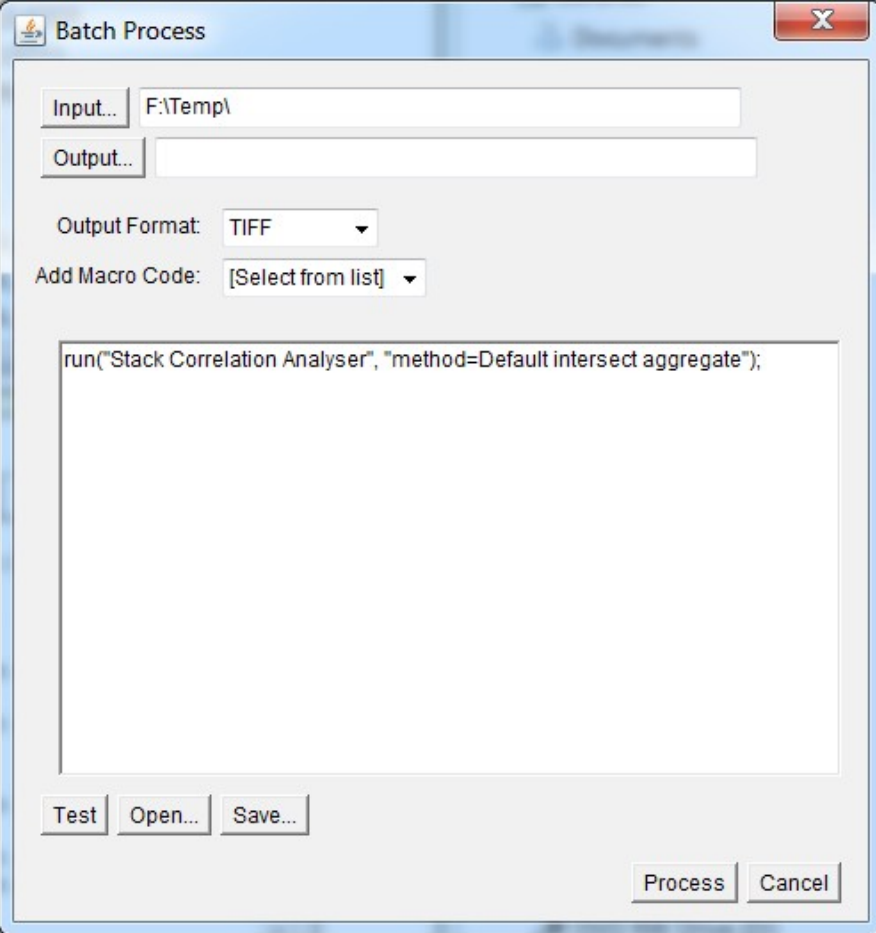